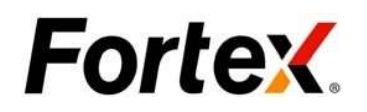

# Fortex V5 GUI

## Version 5.6

The content of this document is proprietary and confidential for internal use only. Any use, disclosure, possession, reproduction, and distribution of it or any action taken or omitted to be taken in reliance on it without Fortex's written authorization, is strictly prohibited and is unlawful. If you are not the intended recipient, please return this document to Fortex immediately.

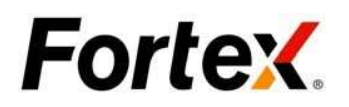

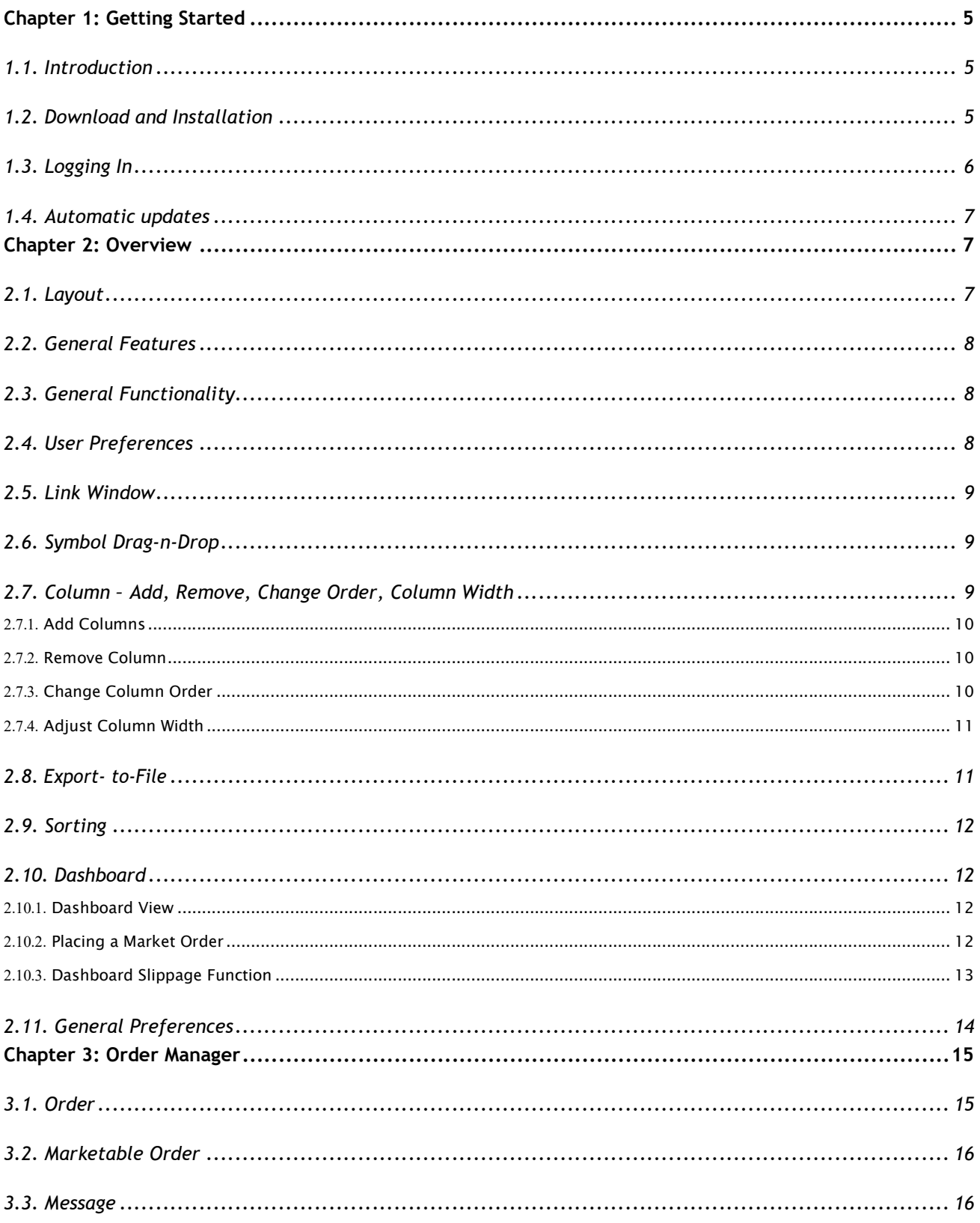

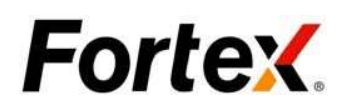

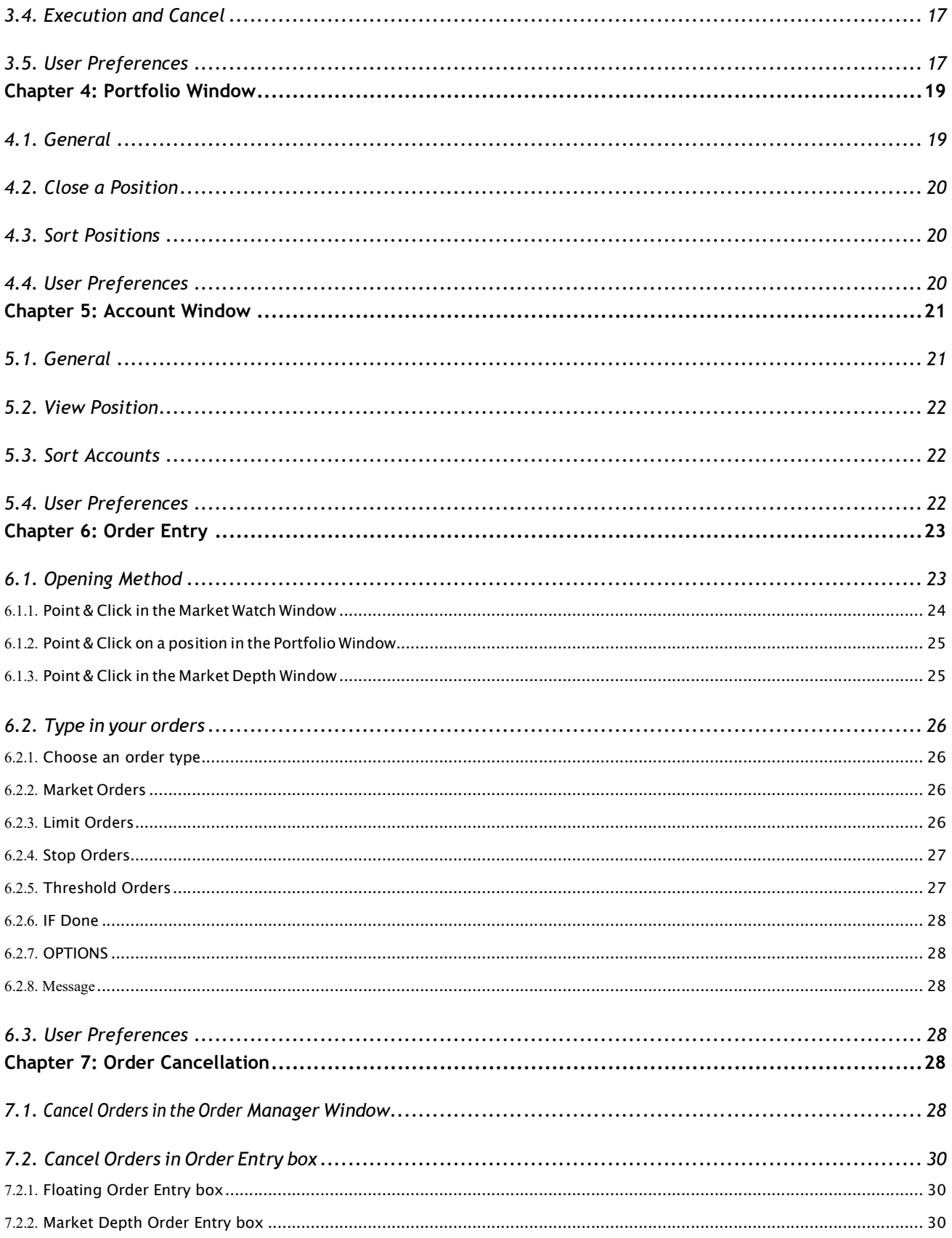

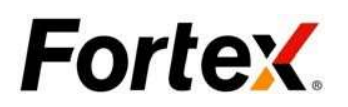

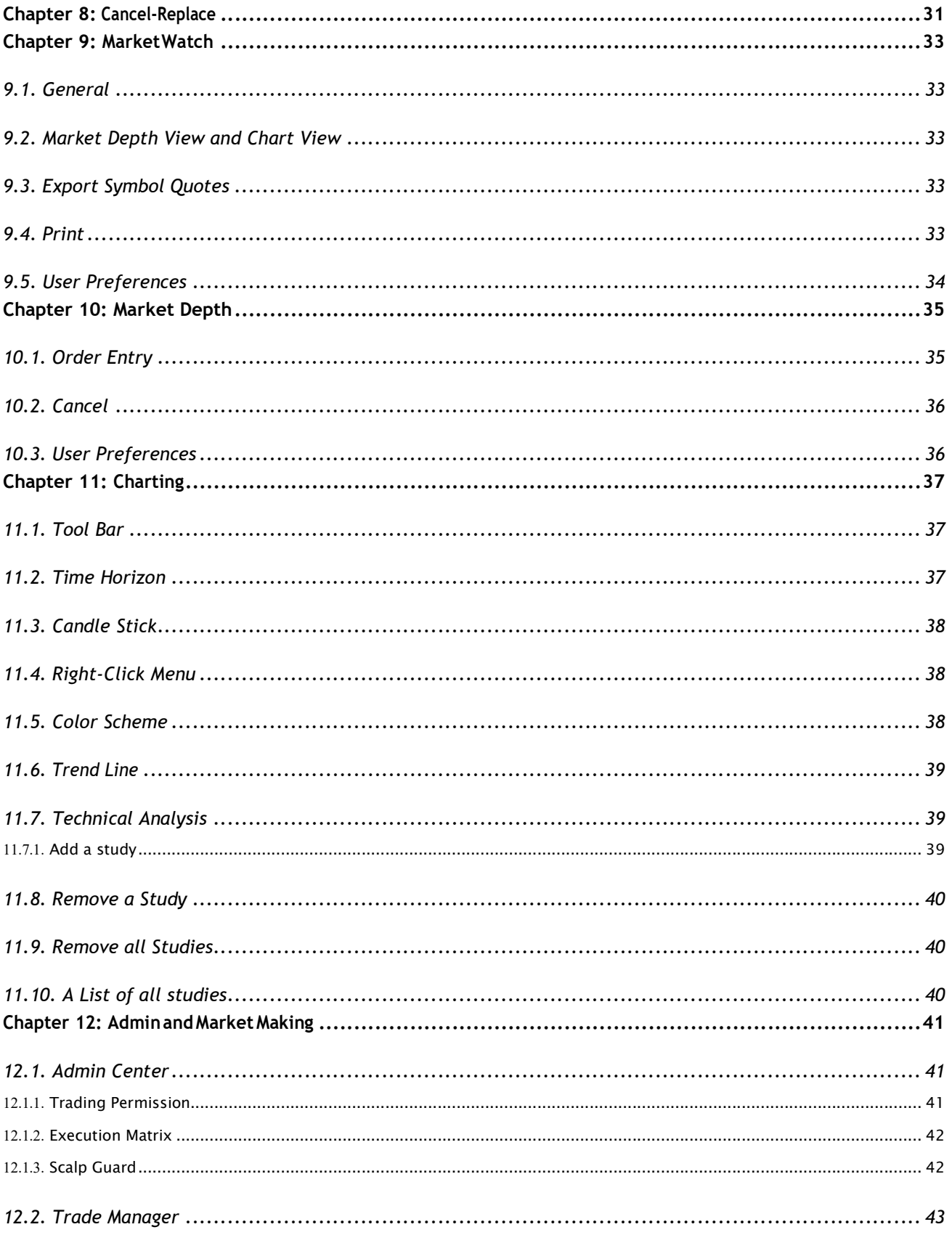

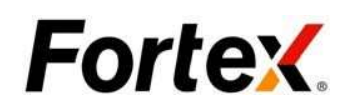

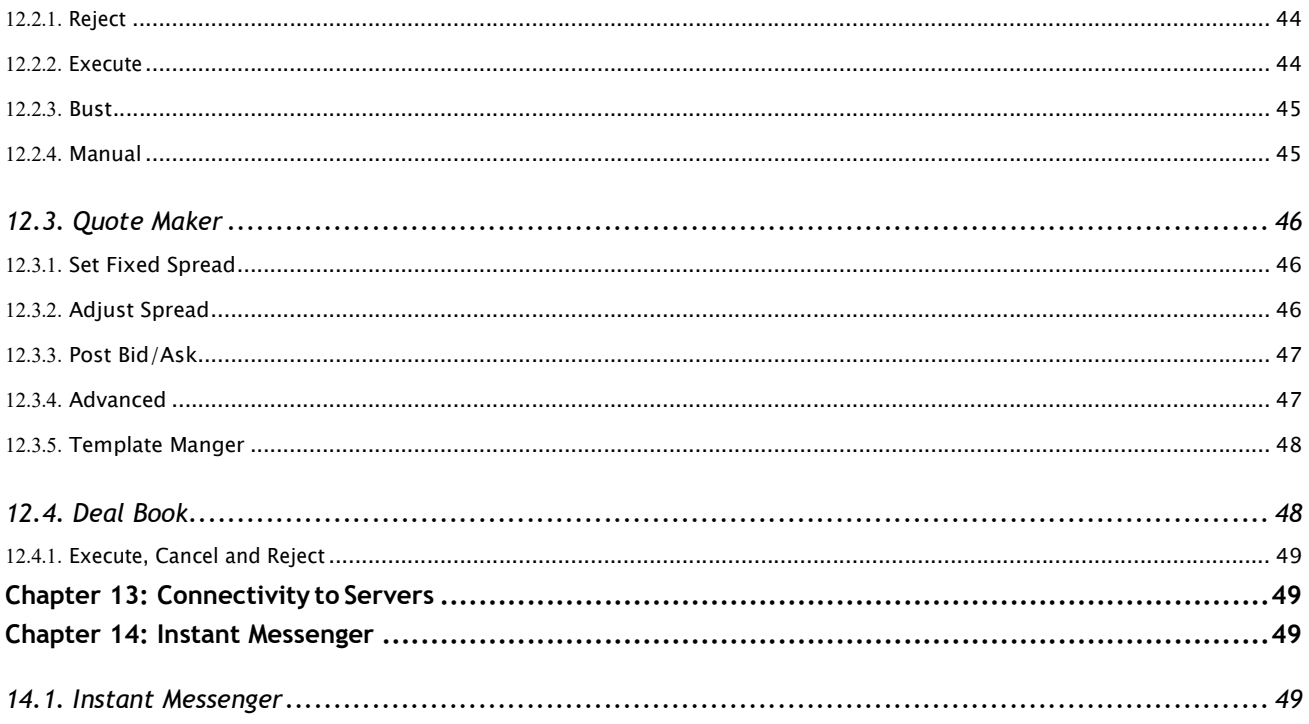

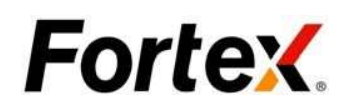

## Chapter 1: Getting Started

## 1.1. Introduction

Thank you for choosing Fortex™, our high‐speed integrated direct‐access trading environment designed solely for professional traders. The interface of this battle station is intuitive yet capable of unparalleled power. It delivers real‐time streaming Market Watch, Market Depth, Options Quote Chain, Chart and 50+ Technical Analysis, Order Management, Position Management, Risk Management, Account Administration, etc. It provides direct access to all major exchanges and ECNs. It is an all‐in‐one trading platform for Equity, Options, Futures and Forex.

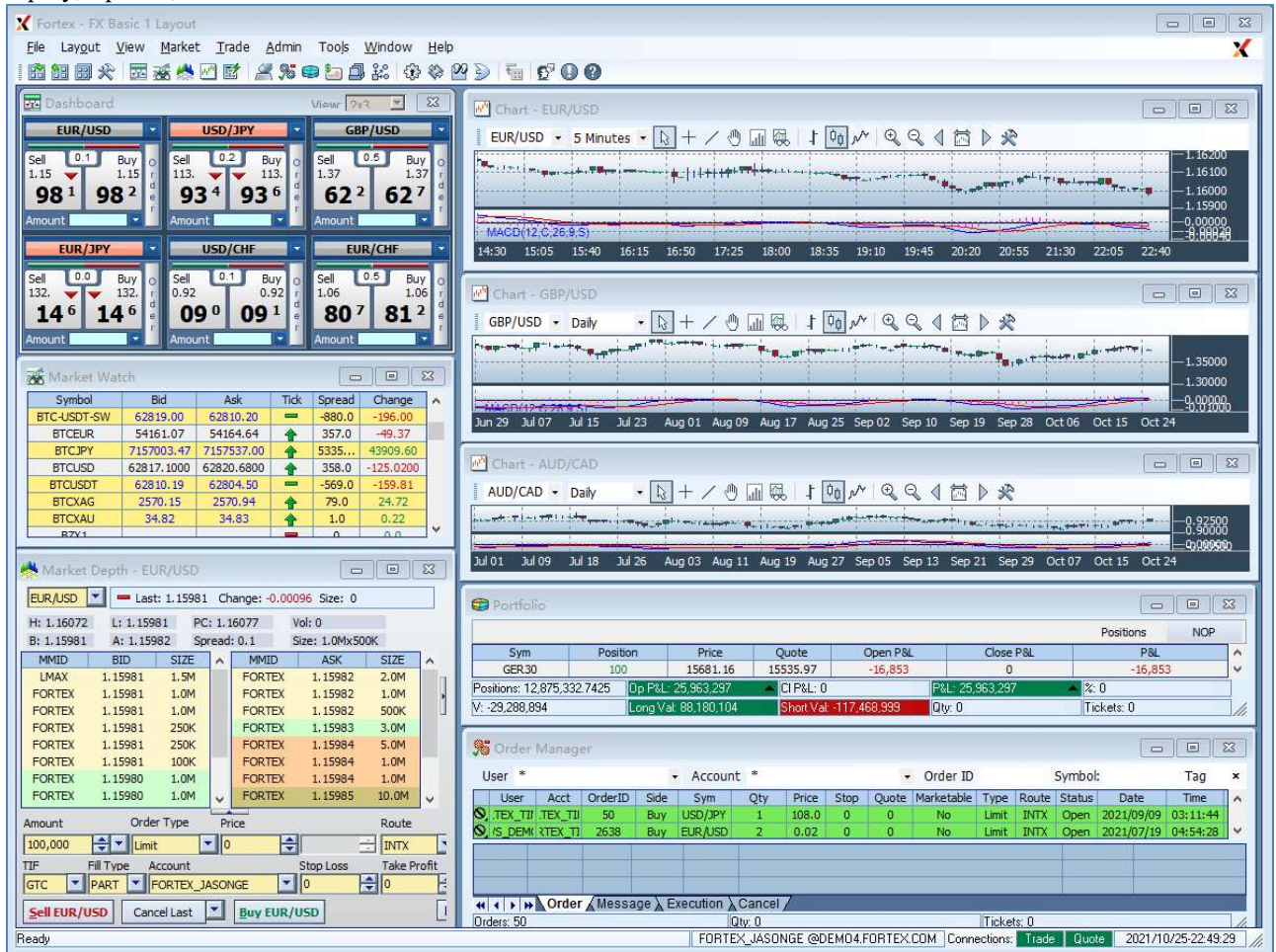

#### 1.2. Download and Installation

If users install FortexV5 for the first time, please log in to the Fortex official website to obtain the latest FortexV5 installation package and download it. After you successfully install, an updated version of FortexV5 will pop up to remind you. We suggest users notice the updated pop-ups and choose immediate update to get a better experience. https://www.fortex.com/en/support/

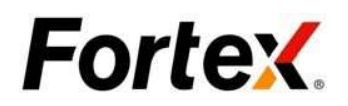

#### 1.3. Logging In

Follow the two-steps to login to Fortex™.

Step1: Simply double-click on the Fortex™ Windows desktop icon to run it.

**Step2:** You will see the following login window. Please enter you Username, Password and Host URL provided by your service provider, and then click "Submit" to login. Please note that the login information is NOT case‐sensitive; We capitalize all username/password login information. Your Username and Host URL will be saved as the first time you enter them. They will always stay there for your convenience until you change them.

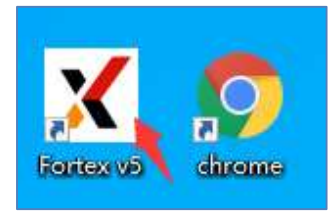

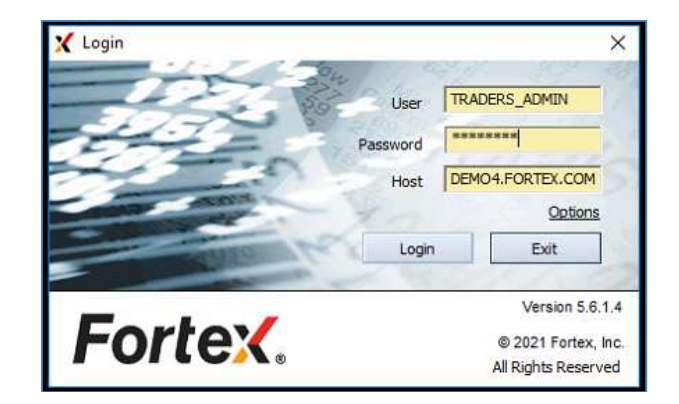

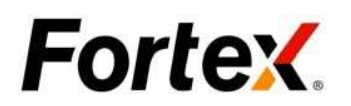

#### 1.4. Automatic updates

When you will see the following login window. Please click Yes to upgrade. Then the Fortex v5 will automatically upgrades to the latest version.

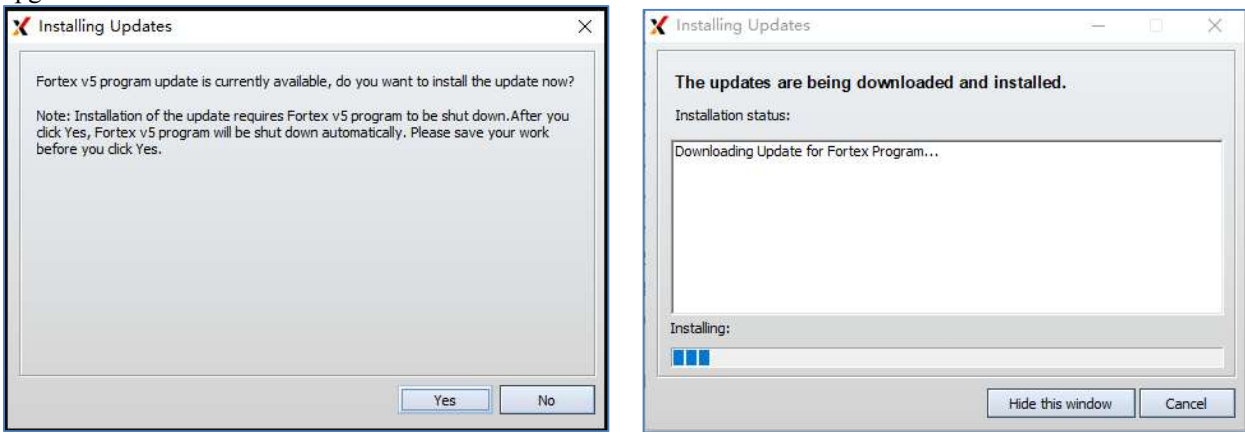

## Chapter 2: Overview

#### 2.1. Layout

A layout is the screen format of how you customize the display and preferences of your Fortex™. You can create, save and open different layouts in Fortex™ that fit your taste and different trading needs. There are 4 Layout functions – Open Layout, Save Layout, Save Layout as and Layout Templates. In Layout Templates, users can choose to load some pre-set layout recommended by Fortex for beginners. The Layout files are post-fixed as ". page" so they will appear as, for example "FX Basic 1 page" or "FX Advanced page" in the Fortex directory on your hard drive. Also, in General User Preferences, you can customize to have your current layout auto - saved when exiting the application.

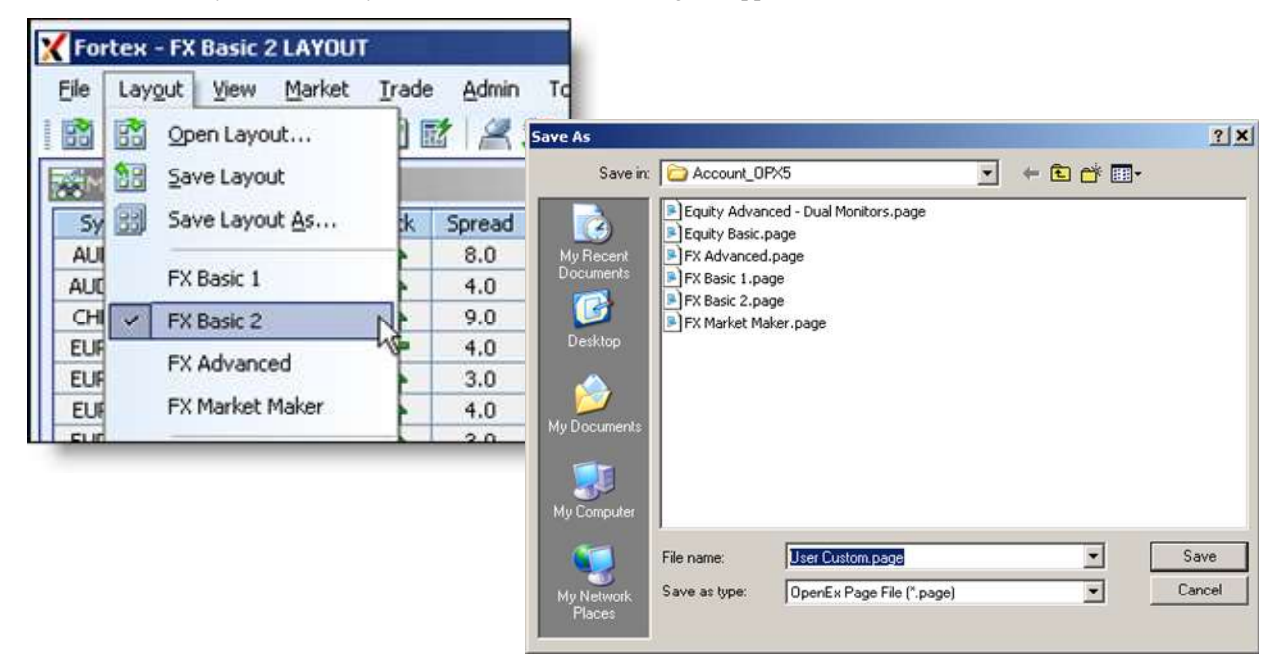

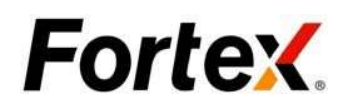

#### 2.2. General Features

The following figure illustrates some of the general features of Fortex. You can control the platform mainly through the main Menu Bar. Also, the Toolbar provides short cuts to each functional window. You can simply click on an icon to invoke the function you want. The Status Bar shows the tool tip for each toolbar icon, the current login user, the host, current time and the state of the order host and quote host. Normally, both of the order host and quote host fields should show a green background to indicate normal network connectivity. If their background colors turned red, that means the connection to the host is off.

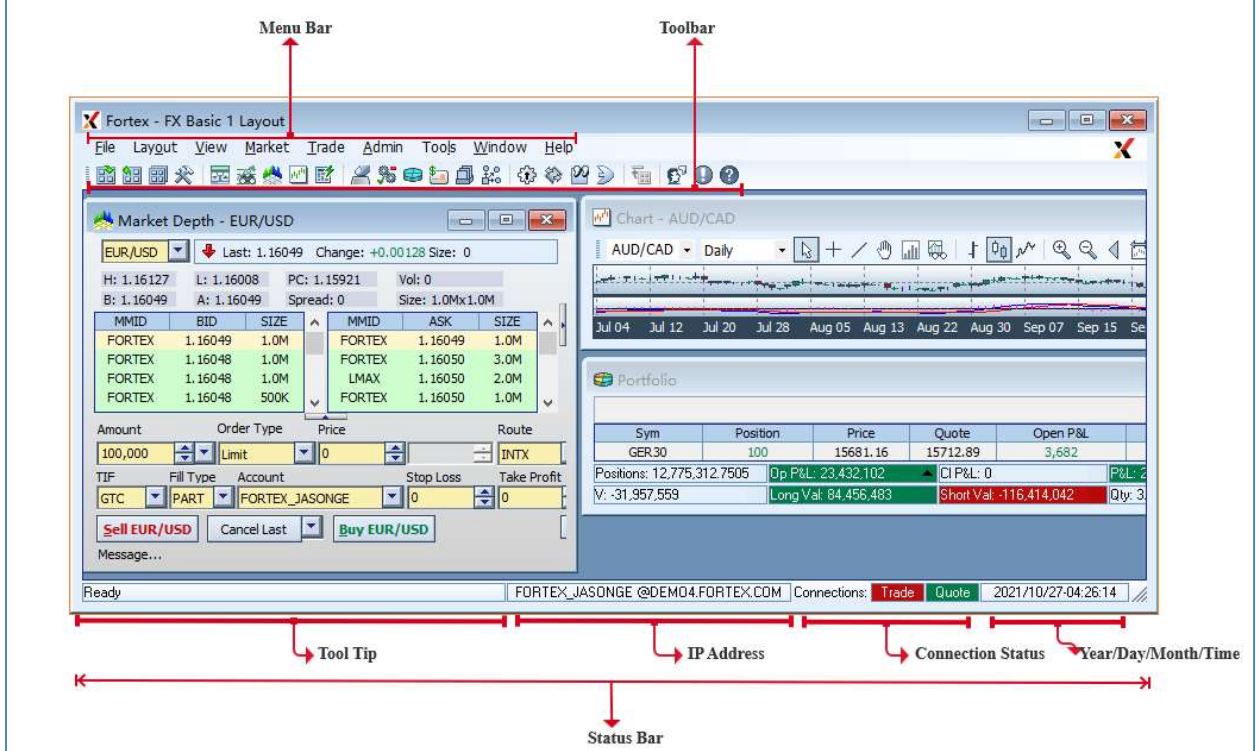

#### 2.3. General Functionality

There are some general functions across each application window in Fortex. Typically, you will see all these functions appear in the drop‐down menu when you right click on an area in each window.

#### 2.4. User Preferences

Each window within Fortex has a "User Preferences" option that is available by right clicking in the desired window. We will describe how to use each of them in the following sections.

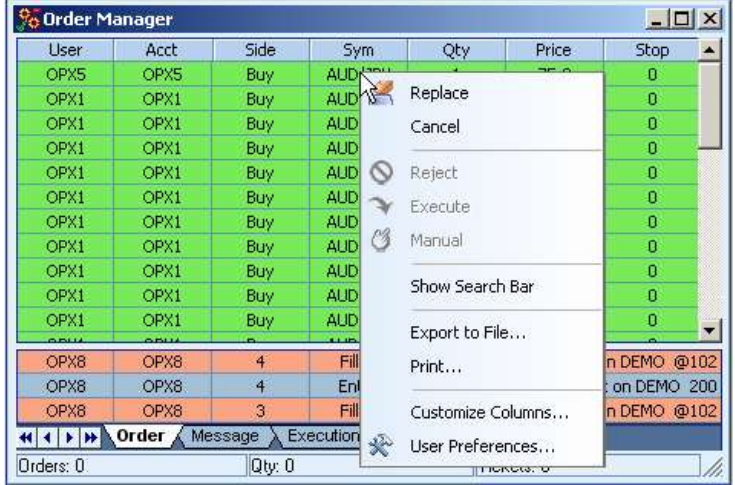

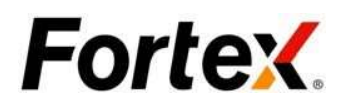

#### 2.5. Link Window

In the right-click menu you can use 'Link  $\overline{V}$  show Tights and  $\overline{V}$  show order they Windows for quick symbol transfer within Fortex. As you update or double-click on a symbol in a window,<br>all other linked windows will update automatically, all other linked windows will update automatically, saving you valuable time.

This feature is available in Market Watch, Market Depth, Charts, News, Options and Futures window.

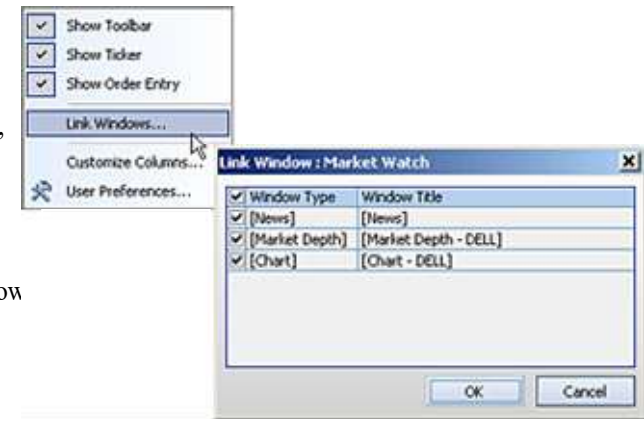

#### 2.6. Symbol Drag‐n‐Drop

You can share the symbol among the windows by simply dragging and dropping symbol across different displayed windows.

This feature is available in Market Watch, Market Depth, Charts, News, Options, Futures, Portfolio and Deal Book window.

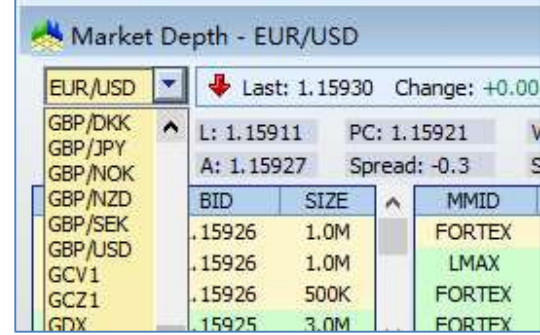

#### 2.7. Column – Add, Remove, Change Order, Column Width

Choose Customize Columns in the drop‐down menu, you will see the Customize Columns window show up. The Hidden Columns section is on the right-hand side, while the Displayed Columns are shown in the middle.

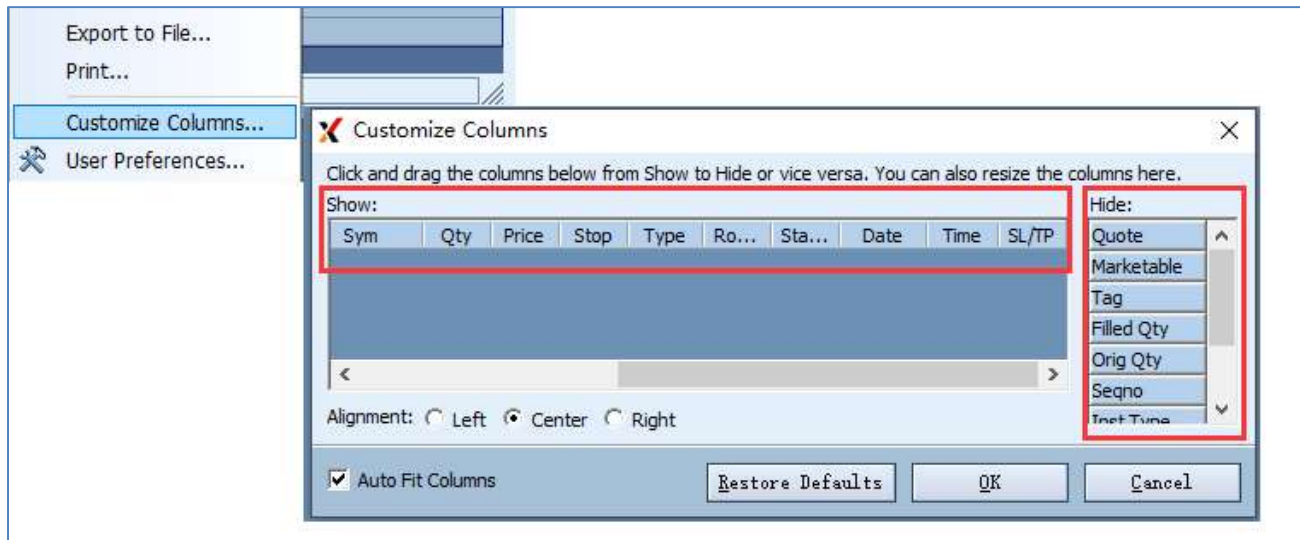

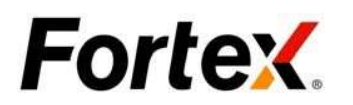

#### 2.7.1. Add Columns

Select a desired column heading from the Hidden Columns Section and drag - and - drop to the desired location while holding down the left mouse button. Figure 2.6 illustrates that column StrikePrice is being added to the Displayed Columns.

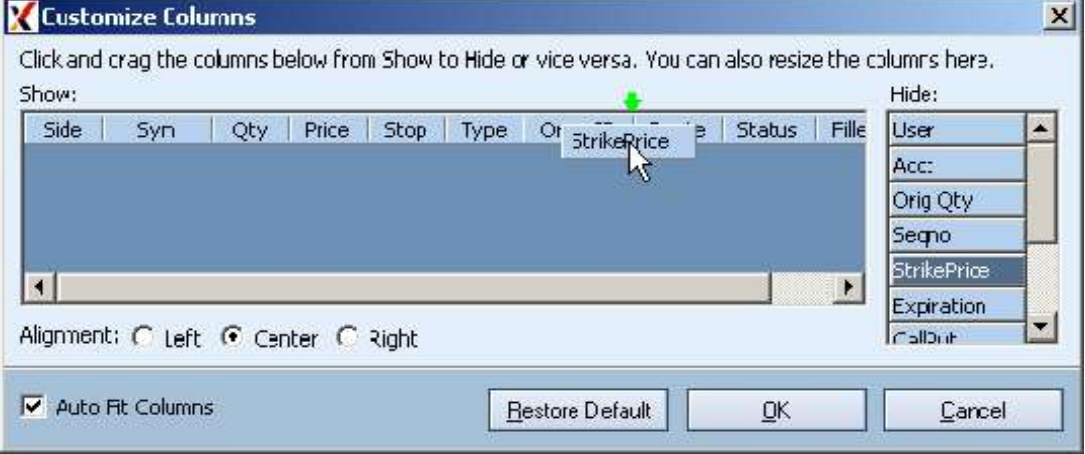

#### 2.7.2. Remove Column

Hold down the left-mouse button over the column heading that is to be removed and drag - and - drop it to the Hidden Columns section. Figure 2.7 illustrates that column StrikePrice is being removed from the Display Columns to the Hidden Columns.

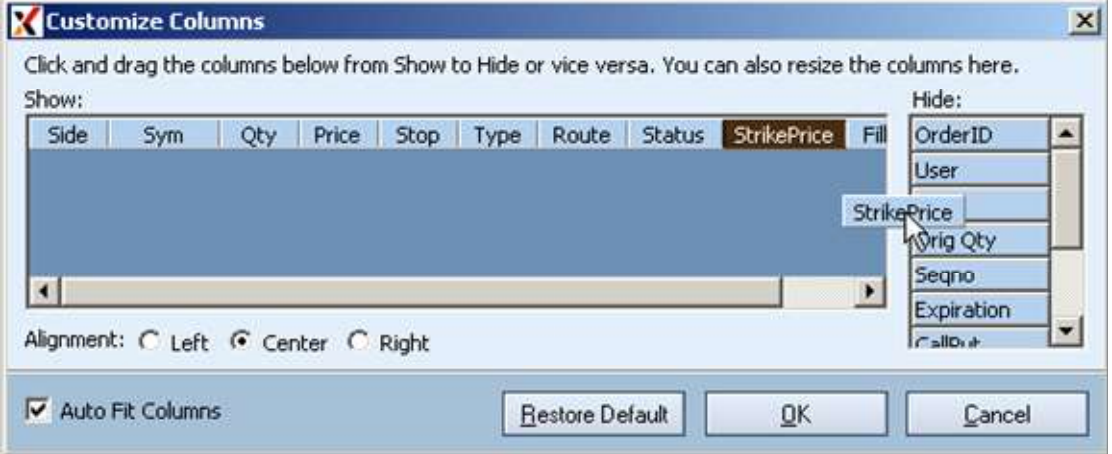

#### 2.7.3. Change Column Order

Hold down the left mouse button over the column heading that is to be relocated and drag-and-drop it to the new location. The two green arrows will appear when the column heading can be dropped.

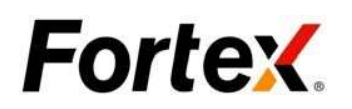

#### 2.7.4. Adjust Column Width

Width  $(1)$  – To auto - adjust the columns width, choose "Auto Fit" in the drop‐ down menu after right - clicking the column heading. This function will automatically adjust the columns to the available space.

Width (2) – Move the cursor over the vertical bar separating the column headings and hold down the left - mouse button while adjusting the width to the left or to the right.

Width  $(3)$  – To adjust each column to fit the widest area of data displayed, double left - click the vertical bar that separates each column.

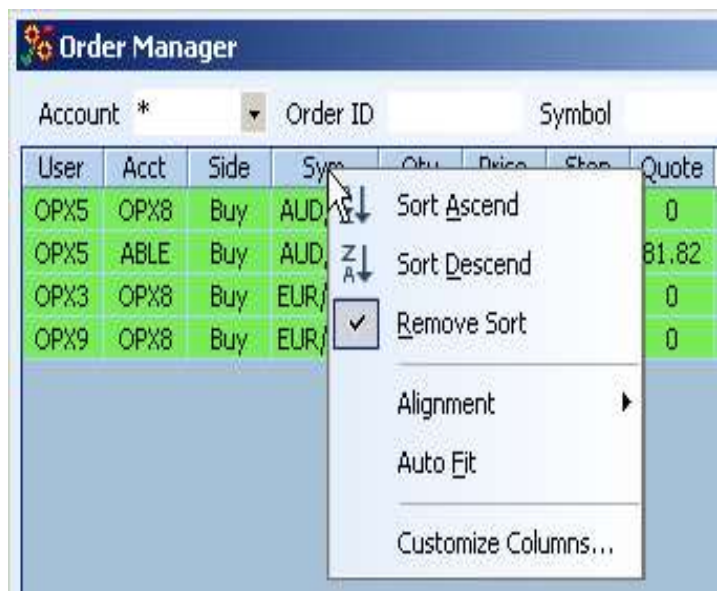

#### 2.8. Export‐ to‐File

With the Export-to-File function, you can save everything in your application window to a text file on your hard drive. The text file is space delimited so that you can easily import it to excel or print it out. Left click on the drop-down menu, you will see the following Save As window. Our users usually use this functions to electronically archive their trade blotters at the end of the trading day.

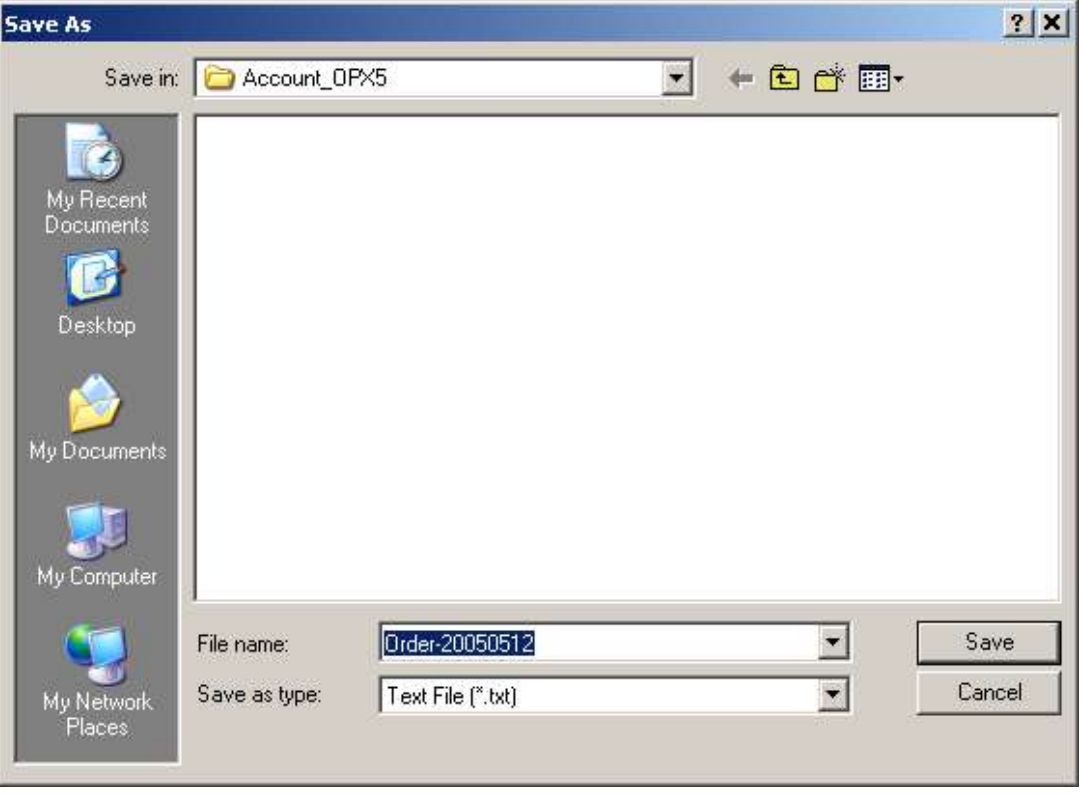

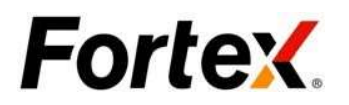

#### 2.9. Sorting

You can sort the display in any window by using the right-click menu from column heading. Right click on the column heading of the desired field as the sort key, select the sorting order from the drop-down menu.

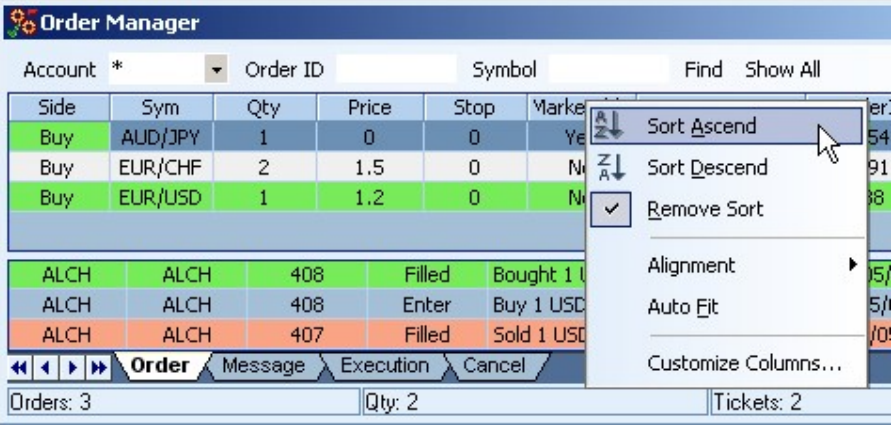

#### 2.10. Dashboard

The Fortex dashboard is the fastest and most effective way for creating orders  $\begin{array}{|c|c|c|c|c|c|}\n\hline\n\text{AUD/CAD} \\
\hline\n\text{AUD/CAD} \\
\hline\n\end{array}$ on the fly (Figure 2.11). With the display of real-time spread and bid/ask price  $\begin{bmatrix} \text{Sel} & \text{Sel} \\ \text{O,93} & \text{O.93} \end{bmatrix}$ on a selected currency pair, a click of the mouse places a market order  $\begin{array}{|c|c|c|}\n\hline\n\end{array}$  11<sup>6</sup> after you manually confirm the amount.

#### 2.10.1. Dashboard View

You can view a total of sixteen currency pairs through the dashboard at once. To select the layout and number of currency pairs to view, simply drop down<br>
'View' and make your selection. 'View' and make your selection.

#### 2.10.2. Placing a Market Order

To plac a market order though the Fortex dashboard, first enter an amount to buy/sell then click the appropriate buy/sell button.You will be asked to confirm your order . Also, by clicking on the 'Order' button to the right of 'Buy',  $\begin{bmatrix} 0 & 0 \\ 0 & 0 \end{bmatrix}$  16 you will be taken directly to an FX Order Entry window where you can set a limit order or customize an order.Buy', you will be taken directly to an FX Order Entry window where you can set a limit order or customize an order.

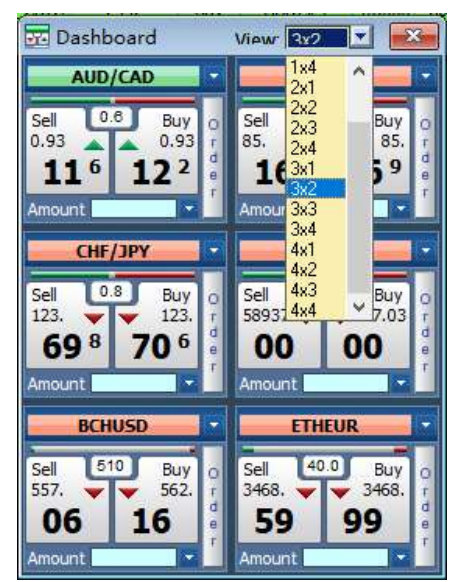

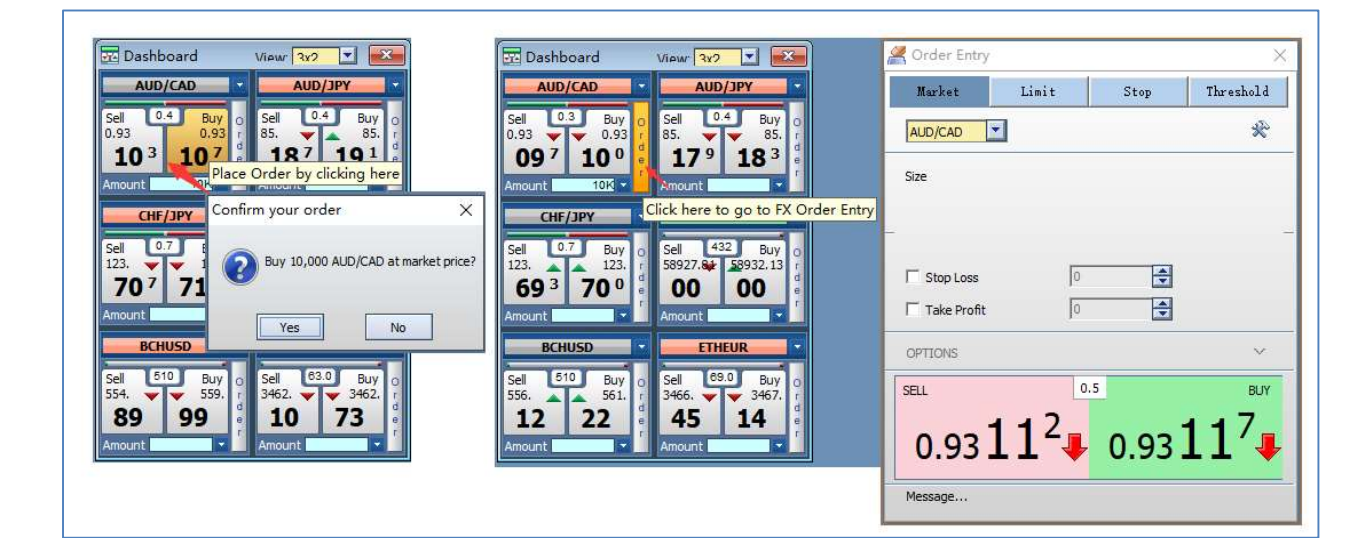

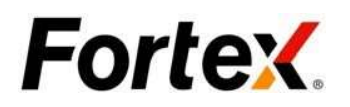

#### 2.10.3. Dashboard Slippage Function

Based on the example below, user enters a FOK or IOC Limit Buy order at 1.4104 with slippage 0.0005 (5 pips). When the market jumps from 1.4100 to 1.4107, the Limit order got filled at 1.4107 because the slippage allows the Limit order to be filled at a price between 1.4104 and 1.4109. Without the slippage, the Limit order at 1.4104 will not be filled.

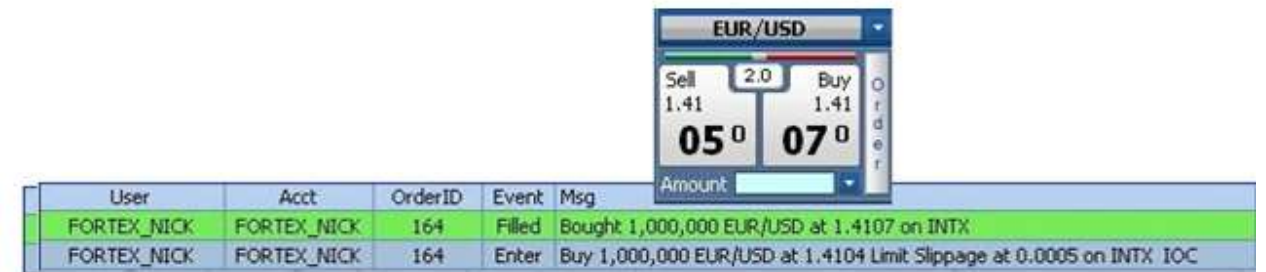

To use the slippage function on the dashboard, user must preset the slippage in the Dashboard User Preference as shown below. In order to enable the slippage, user must choose "Limit Order" in Price Panel setting. Then user can select the slippage value between 0 and 10 in terms of pip.

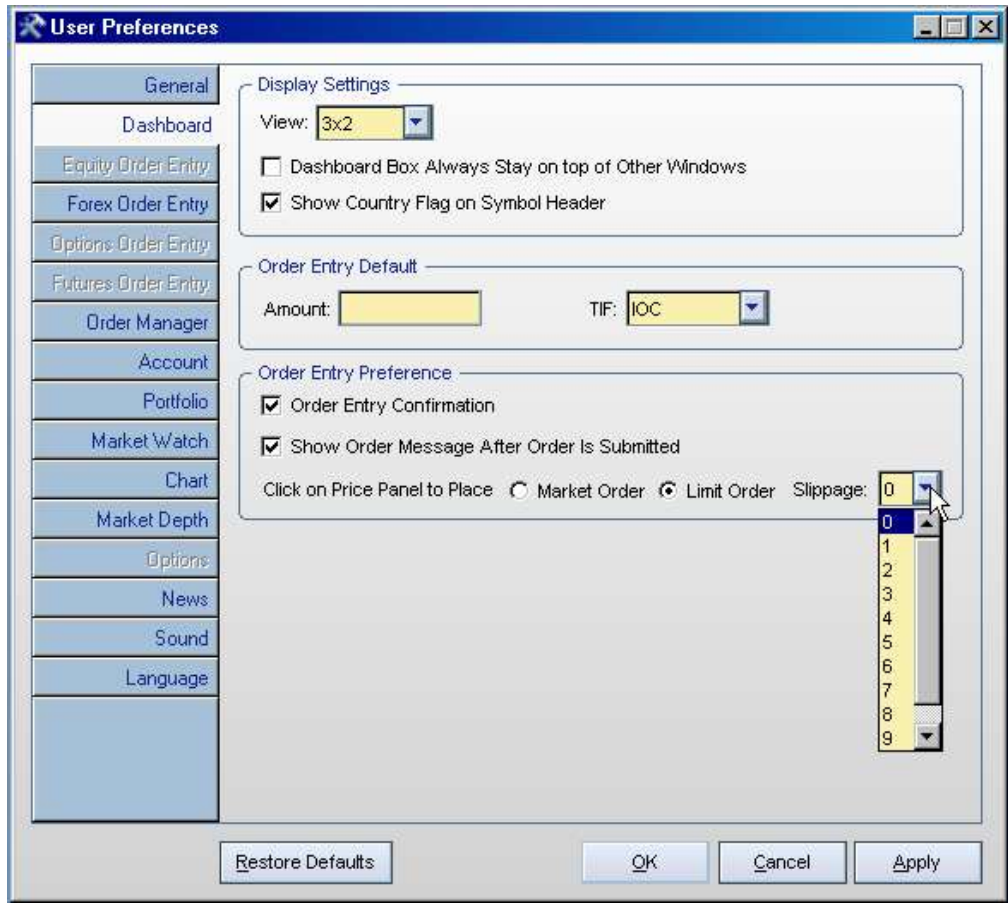

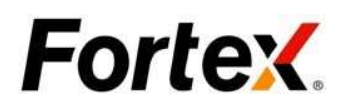

#### 2.11. General Preferences

To bring up the User Preferences window, go to File -> User Preferences or click on the toolbar icon. You will see the following window. The first tab is General Preferences. From here, you can define the hotkeys. You can also have your current layout auto-saved when you exit your Fortex environment. Once you are done customizing your General Preferences, click Apply for your change to take effect, or click on the Restore Defaults button at the bottom to restore to default value. The setting in General Preferences will have effect across all the windows inside Fortex.

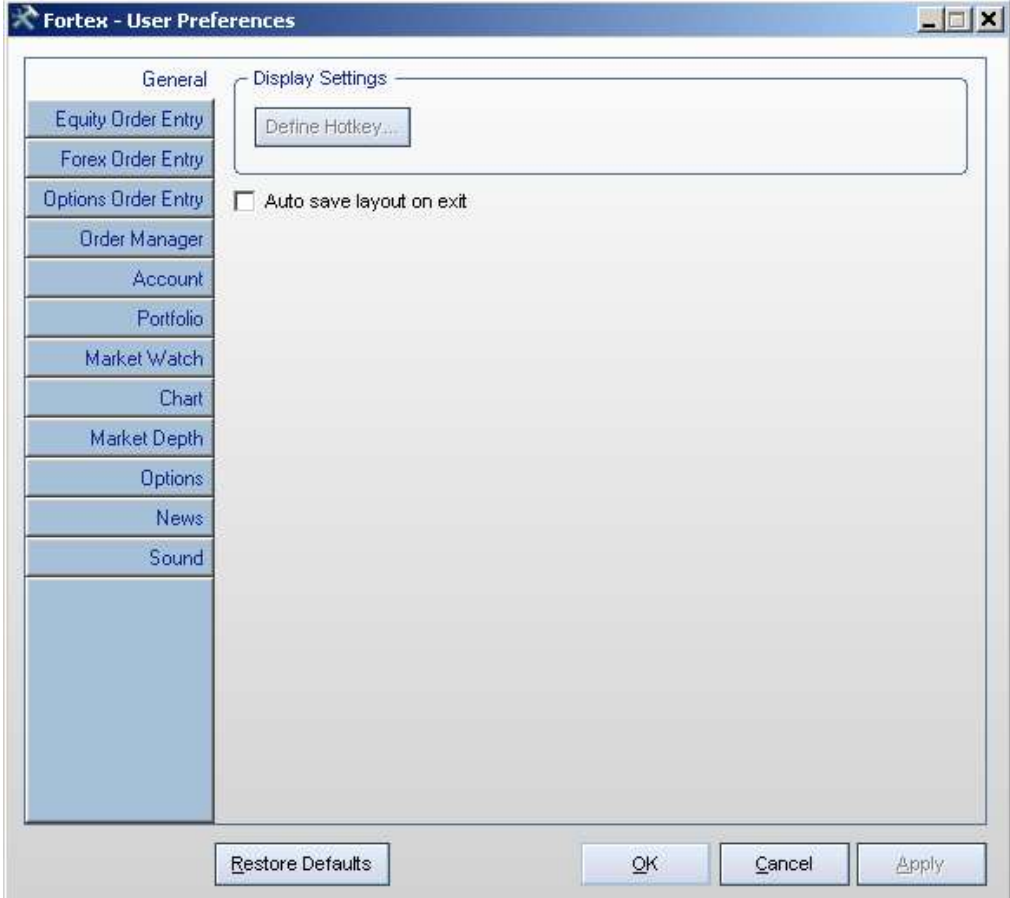

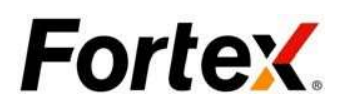

Each application window in Fortex also has its own User Preferences. You can navigator through them by clicking on different tabs in User Preferences dialog, or you can bring up each individual User Preferences by right clicking in an empty area in the application windows and choose "User Preferences..." in the drop‐down menu. You will learn about how to use each individual application window's User Preferences in the following sections.

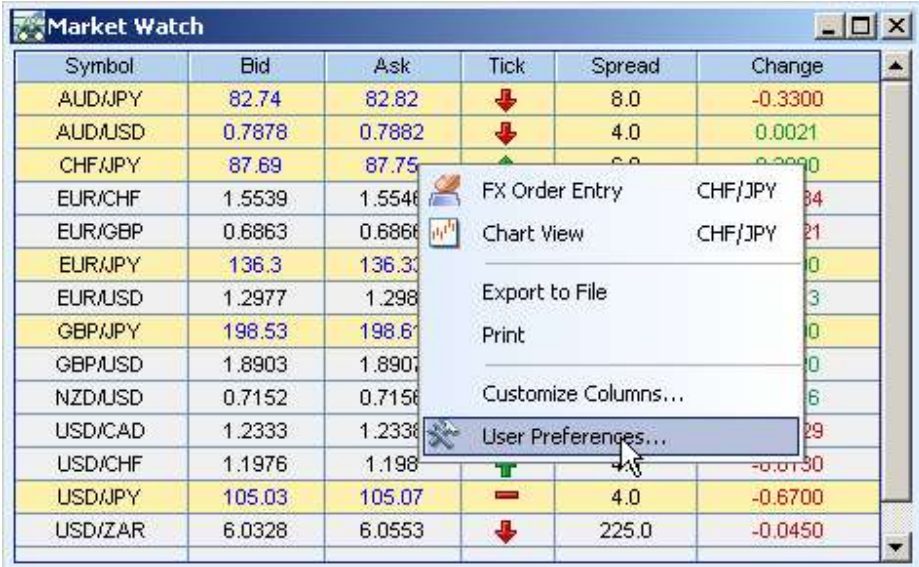

## Chapter 3: Order Manager

To bring up the Order Manager window, go to menu bar Trade  $\epsilon$  Order Manager or left click on the toolbar icon. This is the window where you can manage your open orders, view trade blotter, messages, execution and cancel history, etc. The Order Manager window has four tabs to lead you to four different panels – Order, Message, Execution and Cancel. In each panel, there is an optional Search bar on top of it. You can use the Search bar to search for orders, messages, and executions and canceled tickets by Account, Order ID and Symbol. Choosing the options from User Preferences can hide the Search bar. At the bottom of the windows, the status bar shows the current ticket counts and volume.

#### 3.1. Order

The first tab is the Order Panel. There is a split bar in the middle. The upper portion of the window shows all the Open Orders under the control of the current logon user. The lower portion shows the last three messages occurring on the system.

By default, a Buy order will appear in *lime-green* while a Sell order order will appear in pastelred and a Short order in **yellow**. Each order has a unique order ID. When you need to investigate your order status with your service provider, you must use the username and order ID as references.

An order entered into the system will have an initial status as **Pending**. Once the exchange acknowledges the receiving of this order, the order status becomes Open. When an order has a partial fill, your outstanding quantity (Qty) will be adjusted; and the order status will be Partial Fill. When an order is fully executed, that entry will disappear from the Order Window.

You can cancel an open order by double-clicking on it or by highlighting it and then right clicking on it to choose from the drop‐down menu. You may also replace an order from here.

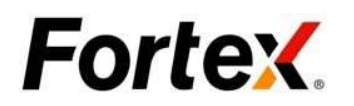

#### 3.2. Marketable Order

When a order becomes marketable, the entire row of the order flashes in **blue** once per second to raise dealer or market maker's awareness .

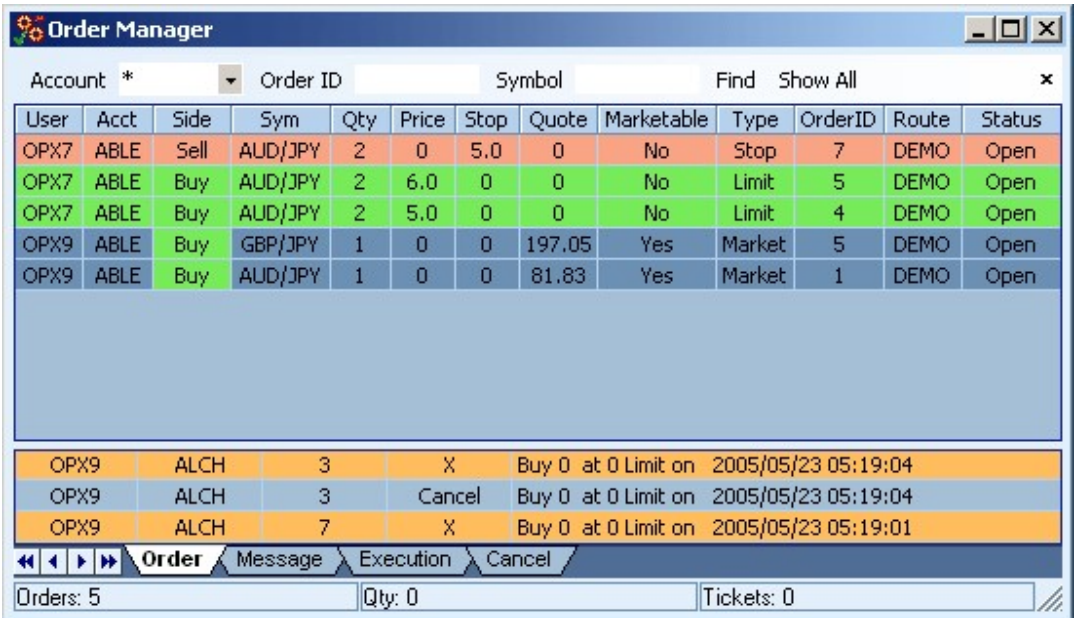

#### 3.3. Message

The second tab is the Message Panel. A message of order entry or cancel instruction sent to the server will appear by default in blue . A Bought execution message will be lime-green . A Sold or Sold Short executionmessage will be pastel-red . A Cancel confirmation message will be in orange .

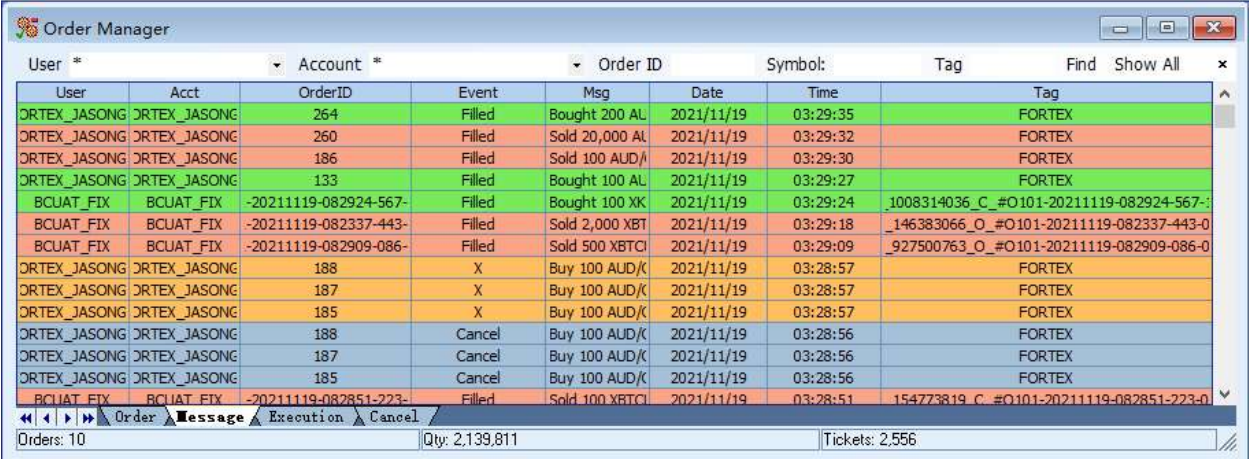

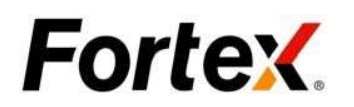

#### 3.4. Execution and Cancel

The third tab is the Execution Panel, where all the executions are shown. The fourth tab is the Cancel Panel, where all the cancellations are shown.

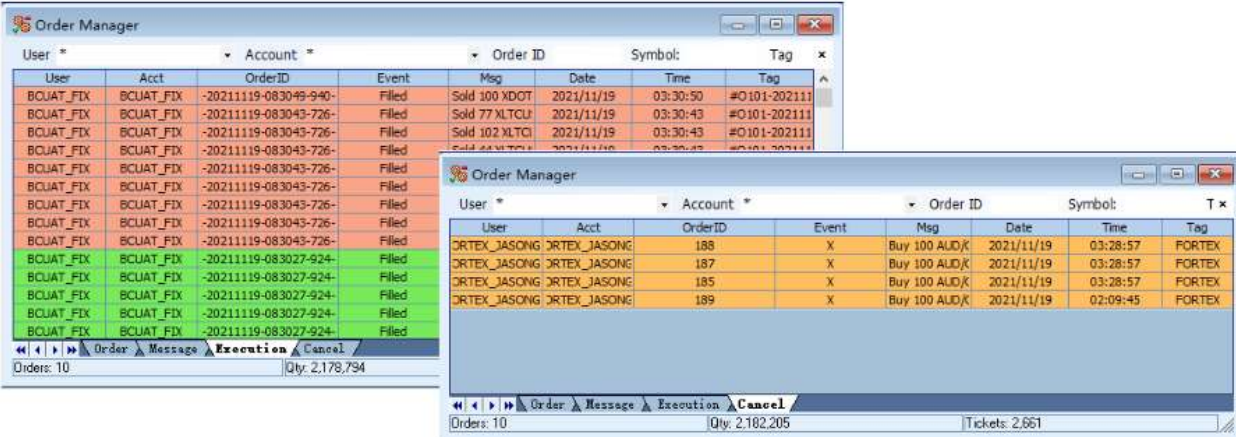

#### 3.5. User Preferences

Right click on the Order Manager window and then left click to choose "User Preferences" from the drop‐ down menu. You will see the User Preferences window for the Order window. In the Action Settings section, you can hide/show the Search Bar, apply Double‐Click to cancel, bypass the Cancel Confirmation routine. At the bottom of the window, there is a Restore Defaults action buttons, which can be used to restore to default setting. You can also customize the display settings such as header color, background color, font color, grid line color, grid line style, font, marketability color, buy/sell/short/cancel color, etc. The Action Settings and Display Settings apply the changes to all four tabs in Order Manager window.

You may customize display settings and save it as your own Display Scheme. First, customize your display settings. Then on the right of Display Scheme drop‐down menu, click on Save As button to bring up a dialog which lets you enter the name for the new scheme. Enter a scheme name and click Save button on the dialog, and then your customized scheme is saved into the system. You can retrieve the customized scheme from Display Scheme drop-down menu at any time.

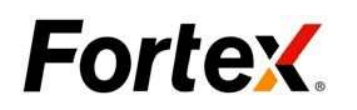

When you finish setting your preferences, click Apply for your change to take effect, then click OK. Click Cancel to disregard the change.

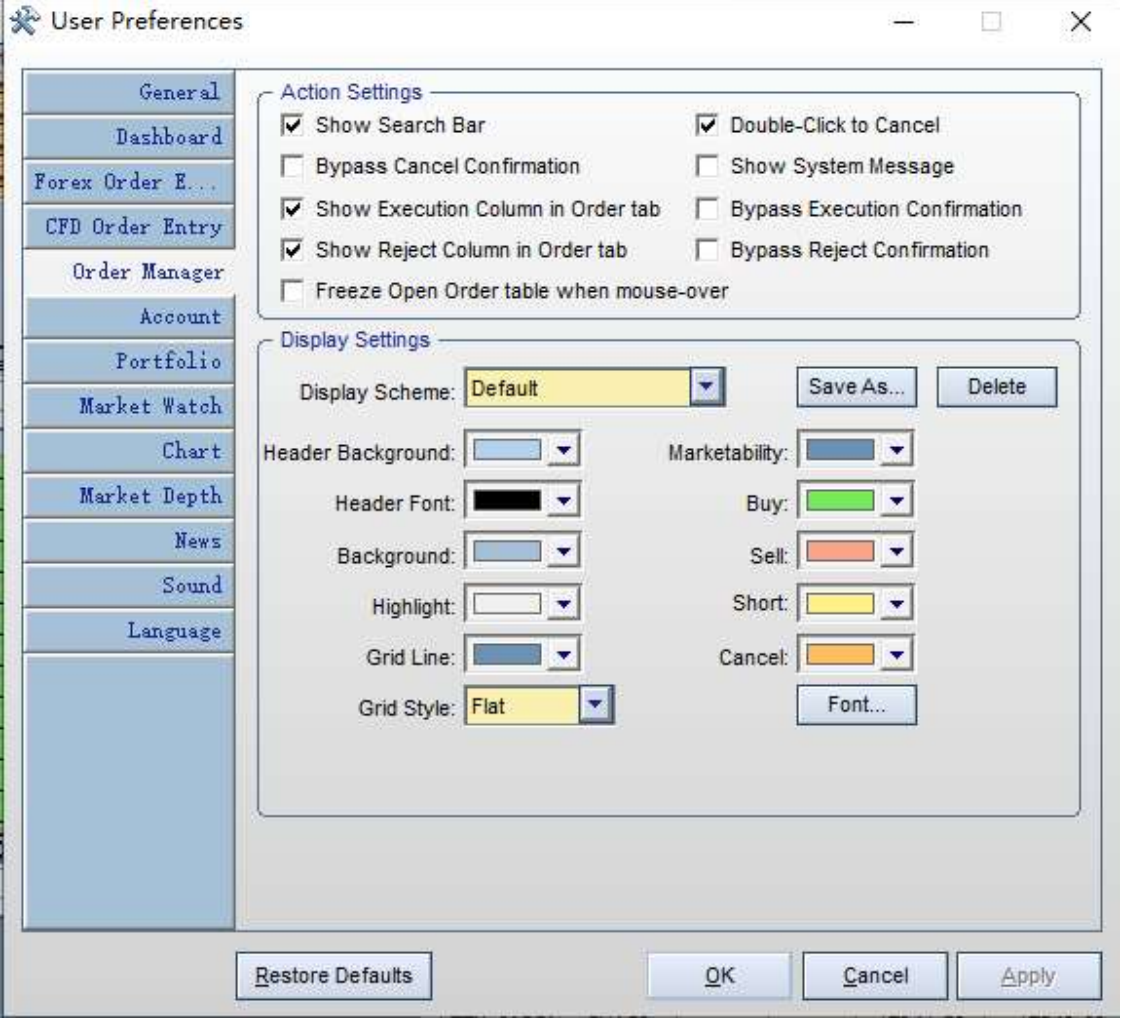

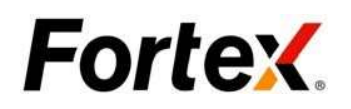

## Chapter 4: Portfolio Window

To bring up the Portfolio window, go to the menu bar **Figure 10** Domain: Fortex Demo Trade > Portfolio or click on the toolbar icon. You will see an Account Selection window pop up . Select the Accounts you would like to view by checking them and click OK, and then you will see the Portfolio window come up. You may also POTLION WINDOW COME UP. YOU MAY ALSO THE SELECT THE CATINATRADER THE CONTRACTED CONTRACTED TO VEHICLE THE CROTT the Portfolio window and left click to choose "Select Account" from the drop‐down menu.

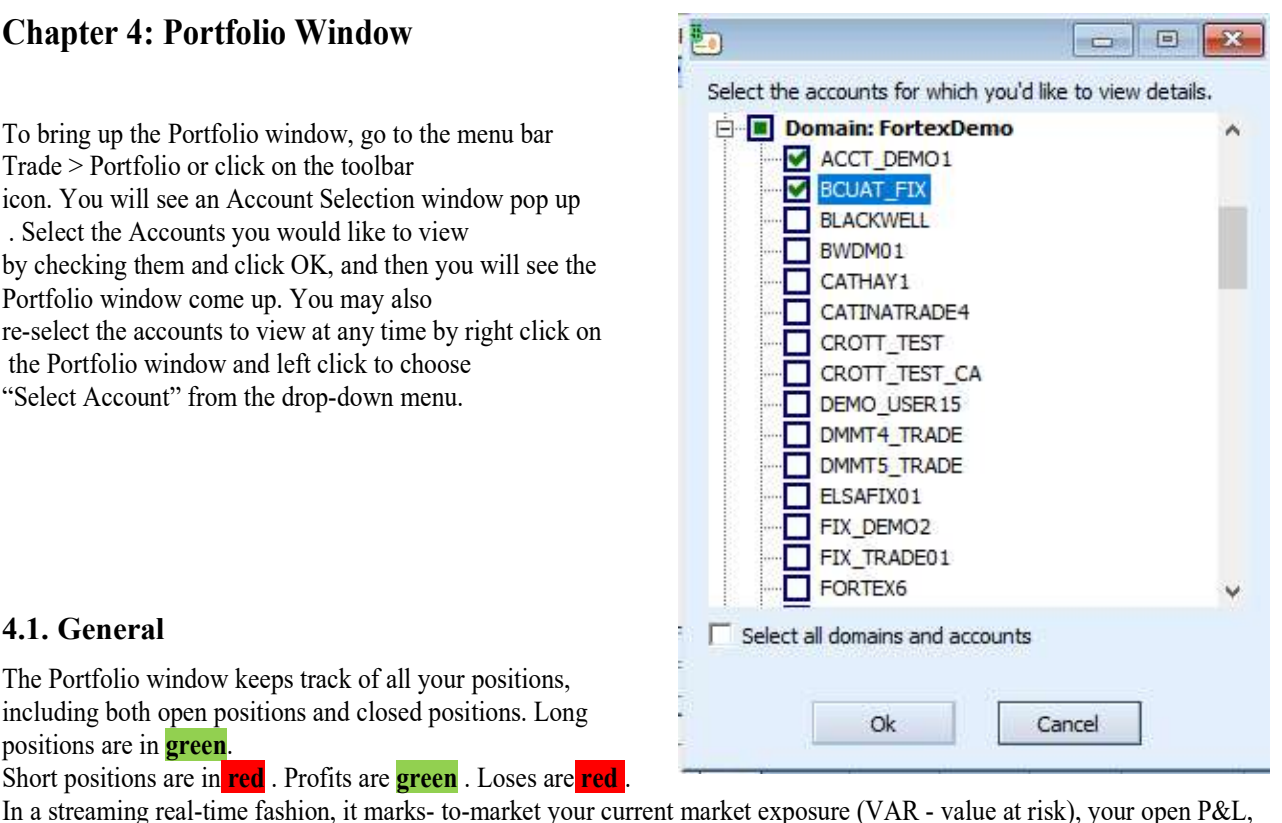

#### 4.1. General

The Portfolio window keeps track of all your positions, including both open positions and closed positions. Long

closed P&L and total P&L. It displays your total quantity, average price, and current market quote for each position. The status bar at the bottom of the window shows the aggregate value at risk, aggregate open P&L, aggregate closed P&L and aggregate total P&L of the selected accounts.

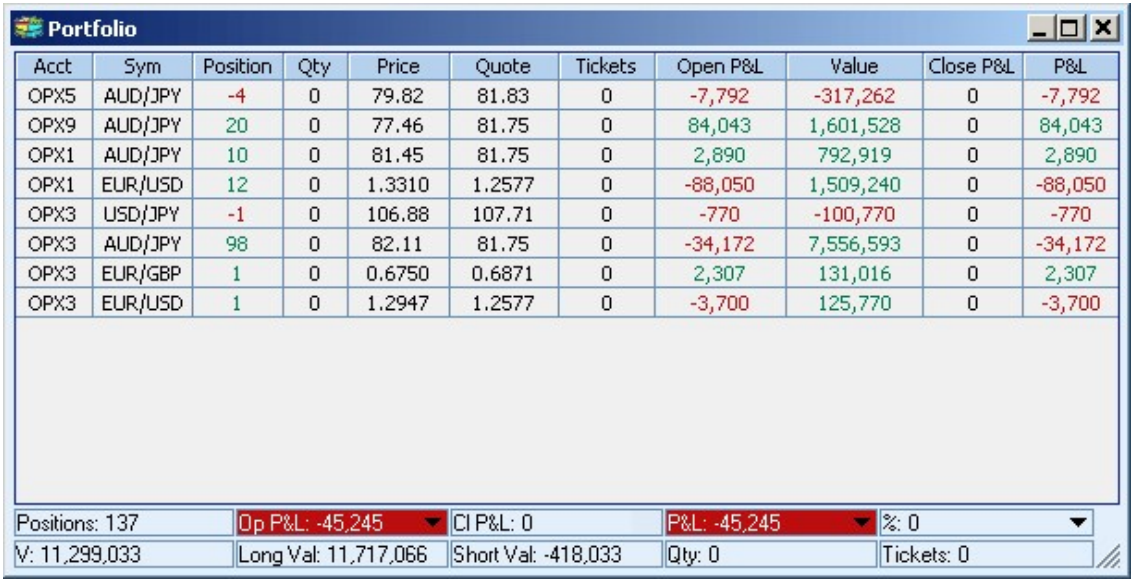

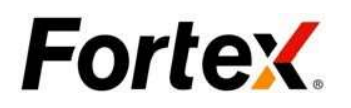

## 4.2. Close a Position

To close out a particular position, simply double‐click on that position, or Right Click on that position and select Close Position from the drop-down menu. An order entry box will pop up with all the information including current market price pre‐filled in to close such position.

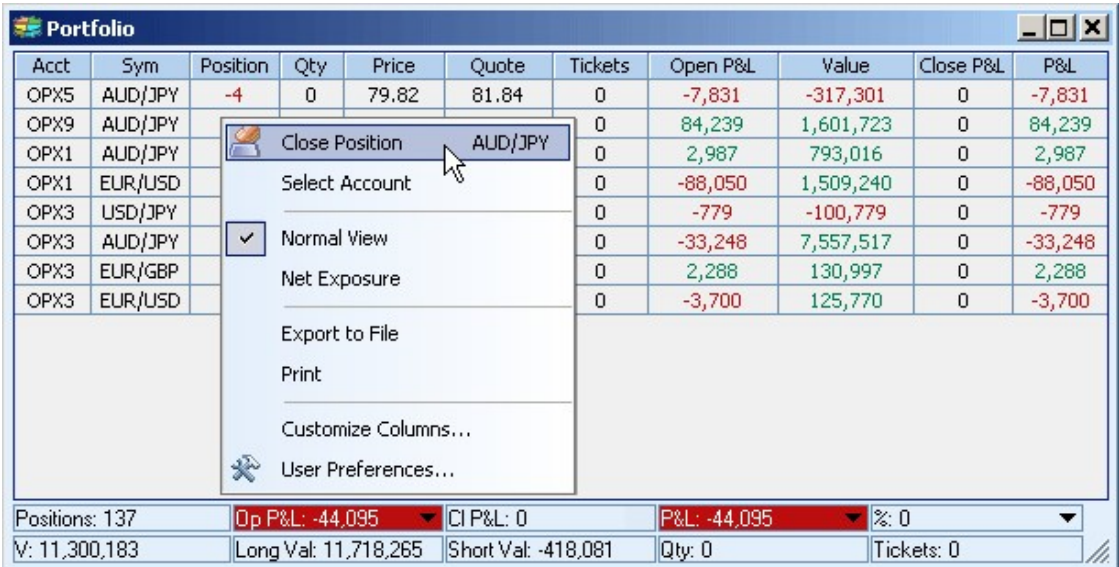

#### 4.3. Sort Positions

You can sort the positions by using the right-click menu from column heading. Right click on the column heading of the desired field as the sort key, select the sorting order from the drop-down menu.

#### 4.4. User Preferences

Right click on the Portfolio window and then left click to choose "User Preferences" from the drop‐down menu. You will see the User Preferences window for the Portfolio window. You may change the Action Settings and Display Settings here. You can click on the Restore Defaults button to restore to default value. When you finish setting your preferences, click Apply for your change to take effect, then click OK. Click Cancel to disregard the change.

For the information about the custom display scheme, please read User Preferences section inOrder Manager window.

![](_page_20_Picture_88.jpeg)

![](_page_21_Picture_0.jpeg)

## Chapter 5: Account Window

To bring up the Account window, go to the menu bar Trade  $\rightarrow$  Select the accounts for which you'd like to view details. Account. You will see an Account Selection window pop up.<br>Select the Accounts you would like to view by checking them Select the Accounts you would like to view by checking them and click OK, and then you will see the Account window come up. You may also re-select the accounts to view at any time by right click on the Account window and left click to choose "Select Account" from the drop‐down menu.

#### 5.1. General

The Account window keeps track of all the real-time update‐to‐the‐second account information of all the accounts under your domain supervision. Such information includes The United States of the Count, Average Cost, Value at Risk, Open P&L, Closed P&L, Total P&L, Shares, Tickets, Beginning-of-the-day (BOD) Equity, Current Equity, Buying Power, P&L over Equity Ratio, Leverage Ratio, and Equity Percentage. Profits are **green** .<br>Loses are **red** . Long value is in **green**; Short value is in **red** .<br>All the information is marked-to-market in a real-time streaming . fashion as the market fluctuates.The bar at the bottom of the window shows the aggregate value at risk, aggregate open P&L;

![](_page_21_Figure_5.jpeg)

aggregate total P&L, and aggregate shares and tickets of the selected accounts.

![](_page_21_Picture_114.jpeg)

![](_page_22_Picture_0.jpeg)

#### 5.2. View Position

To view the current positions of a particular account, simply double-click on that account, and then a Portfolio window with all the positions information of that account will pop up.

#### 5.3. Sort Accounts

You can sort the accounts by using the right-click menu from column heading. Right click on the column heading of the desired field as the sort key, select the sorting order from the drop-down menu.

#### 5.4. User Preferences

Right click on the Account window and then left click to choose "User Preferences" from the drop‐down menu. You will see the User Preferences window for the Account window. You may change the Action Settings and Display Settings here. You can click on the Restore Defaults button to restore to default value. When you finish setting your preferences, click Apply for your change to take effect, then click OK. Click Cancel to disregard the change.

For the information about the custom display scheme, please read User Preferences section in Order Manager window.

![](_page_22_Picture_59.jpeg)

![](_page_23_Picture_0.jpeg)

## Chapter 6: Order Entry

#### 6.1. Opening Method

Entering an order in Fortex™ is simple and speedy. There are four major ways to enter orders:

- 1. Point & Click in the Market Watch Window;
- 2. Point & Click on a position in the Portfolio Window;
- 3. Point & Click in the Market Depth Window;
- 4. Type in your order from the Order Entry Box

Right figure is an Fortex Floating Forex Order Entry box. You may bring it up from the menu bar Trade > Forex Order Entry or by clicking on the toolbar icon.

![](_page_23_Picture_61.jpeg)

![](_page_24_Picture_0.jpeg)

#### 6.1.1. Point & Click in the Market Watch Window

If you have a currency symbol quoted on your Market Watch screen, you can simply double‐ click on the Bid Price cell to get a sell order filled into the order entry box with the inside market bid price. Or you may double‐click on the Ask Price cell to get a buy order filled in with the inside market ask price.You can also click on the Last Price cell to get the order entry loaded with the last price and them specify the Buy and Sell actions.

Let's use the following figure as an example. When you double-click on the Ask field 0.093028 of the AUD/CAD quote, the floating order entry box pops up with Buy 100,000 contract of AUD/CAD at 0.093027 Limit filled in and designated to your default Route and Account. To submit the order, you just need to hit the [Enter] key or click on the [Buy Limit] button.

![](_page_24_Picture_37.jpeg)

![](_page_25_Picture_0.jpeg)

#### 6.1.2. Point & Click on a position in the Portfolio Window

To close out a position, you just need to simply point and click on such position in the Portfolio Window. The floating order entry box will self-populate with all the corresponding information and you just need to hit [Enter] or click on the buy or sell button to submit the trade.

Let's use the flowing figure as an example. If you would like to cover your -10,000 contracts long position in GBP/USD at the current market price 1.37744, just simply point and click on that row. The floating order entry box will pop up as BUY 10,000 contracts of EUR/USD at 1.37744 Limit. Hit [Enter] or click on the buy or sell button to submit the order.

![](_page_25_Picture_44.jpeg)

#### 6.1.3. Point & Click in the Market Depth Window

Please read Chapter 10 Market Depth Window.

![](_page_26_Picture_0.jpeg)

#### 6.2. Type in your orders

#### 6.2.1. Choose an order type

In the top of window, select the Order Type, or simply click "Limit" for limit order, "Market" for market order, "Stop" for stop order, "Threshold" for threshold order.

#### 6.2.2. Market Orders

First, you may click the market tab and select the currency pair . Then, you enter or select the value in Size and Slippage. At last, simply click on **SELL/BUY** button to place a market order.

The orders will be filled immediately at market price.

![](_page_26_Picture_111.jpeg)

#### 6.2.3. Limit Orders

First, you may click the limit tab and select the currency pair. Then, you enter or select the value in Size and Limit Price. At last, simply click on SELL LIMIT/BUY LIMIT button to place a limit order.

- When SELL, the set price is less than or equal to the market price, it is sold (sold at the market price), otherwise it is a pending order, waiting for the price to reach the closing condition before it is sold.
- When BUY, the set price is greater than or equal to the market price, it is sold (sold at the market price), otherwise it is a pending order. Otherwise, it is a pending order and waits for the price to reach the closing condition before closing.

![](_page_26_Picture_112.jpeg)

![](_page_27_Picture_0.jpeg)

#### 6.2.4. Stop Orders

First, you may click the Stop tab and select the currency pair.  $\mathbb{R}$  Order Entry Then, you enter or select the value in Size and Stop Price. At last, Market simply click on **SELL STOP/BUY STOP** button to place a stop order. order.

- When SELL, the set price is greater than or equal to the market price, it will be sold (sold at market price); otherwise, the closing condition.
- When BUY, the set price is less than or equal to the market price, it will be sold (sold at market price); otherwise, it is a pending order, and it will be sold again when the closing<br>condition is reached. condition is reached.

![](_page_27_Picture_5.jpeg)

#### 6.2.5. Threshold Orders

First, you may click the Threshold tab and select the currency pair. Then, you enter or select the value in Size, Lower Limit Price and Upper Limit Price(The Upper limit price must be higher than the Lower Limit Price).At last, simply click on SELL

order.

- When Buy,the market price of Buy is lower than the Lower Limit, or higher than the Upper Limit, the transaction will be executed. Otherwise, the order is pending and waiting for the transaction conditions to be met.
- $\bullet$  When Sell, the market price of Sell is higher than the Lower Limit or lower than the Upper Limit. Otherwise, the order is pending and waiting for the closing condition to be reached FIFDONE before closing.

![](_page_27_Picture_11.jpeg)

![](_page_28_Picture_0.jpeg)

#### 6.2.6. IF Done

The function is disable by default and is enabled when checked by the user. It is used to set the stop loss price and profit price of the order.

#### 6.2.7. OPTIONS

#### $\bullet$  Duration

- $\div$  GTC: Good Till Canceled . (Until the order is manually canceled, it will aways has been valid.)
- IOC: Immediate or Cancel Order. The orders into the market, either immediately filled or immediately canceled.
- $\Diamond$  FOK: Fill or Kill (The order all are filled or canceled)

#### • Route

You can select your prefered liqidate provider or bank from Route field. Route field lists all the availabe routes for the user.

#### Account

You can choose different accounts to place trades.

#### Cancel

To cancel All open orders of selected symbol, click on [All] button. To cancel All Buy orders of selected symbol, click on [All Buys] button. To cancel All Sell orders of selected symbol, click on [All Sells] button. To cancel last order you placed, click on [Last Order] button.

#### 6.2.8. Message

Message tab shows the last message of an order entry or cancel instruction. In order to see the message, you may click on the arrow on the left of the Message tab

#### 6.3. User Preferences

Open User Preferences window for the Order Entry Box. You may change the Order Entry Default, Order Entry Settings and Display Settings here. You can click on the Restore Defaults button to restore to default value. When you finish setting your preferences, click Apply for your change to take effect, then click OK. Click Cancel to disregard the change.

## Chapter 7: Order Cancellation

You can cancel your open orders either in the Order Manager window or by using the "Cancel" buttons in the Order Entry.

#### 7.1. Cancel Orders in the Order Manager Window

In the Order Manager Window Order tab, you can see all your open orders. To cancel a particular one of them, simply double‐click on that order . In order to use this feature, you must enable "Double‐Click to Cancel" setting in User Preferences of Order Manager window.

![](_page_28_Picture_154.jpeg)

![](_page_29_Picture_0.jpeg)

Or you can highlight that order and right click, choose "Cancel" from the drop‐down menu. A Cancel Confirmation box will pop up to ask you whether you want to cancel the selected order. Choose "OK" to confirm the action and "Cancel" to dismiss the action.

![](_page_29_Picture_47.jpeg)

To cancel a number of orders or all the orders at the same time, simply highlight all the orders you want to cancel with your mouse cursor, then right click and choose Cancel from the drop-down menu.

When the exchanges or ECN confirm that your order is canceled, you will see a message in **vellow** color start with an "X" in the Message Window. At the mean time, the order you want to cancel will disappear from the Open Order tab.

![](_page_29_Picture_48.jpeg)

![](_page_30_Picture_0.jpeg)

#### 7.2. Cancel Orders in Order Entry box

In both the Floating Order Entry and the Market Depth Order Entry, you will see "Cancel" buttons.

#### 7.2.1. Floating Order Entry box

To cancel All open orders of selected symbol, click on [All] button. To cancel All Buy orders of selected symbol, click on [All Buys] button. To cancel All Sell orders of selected symbol, click on [All Sells] button. To cancel last order you placed, click on [Last Order] button.

Please note that only the orders sent out from the same Order Entry box can be canceled by the Cancel button in that Order Entry box.

![](_page_30_Picture_99.jpeg)

#### 7.2.2. Market Depth Order Entry box

First, select the Cancel action by clicking on the drop‐down menu button on the right of the Cancel action button. After you select the Cancel action (Cancel Last, Cancel All, Cancel Buys, Cancel Sells), the Cancel button label updates accordingly. Then you may perform the Cancel action for the selected symbol.

Please note that only the orders sent out from the same Order Entry box can be canceled by the Cancel Last button in that Order Entry box.

![](_page_30_Picture_100.jpeg)

![](_page_31_Picture_0.jpeg)

## Chapter 8: Cancel‐Replace

You can cancel- replace your open orders when the destination route supports this function. Using cancel-replace can save you time from the trouble of canceling an order and then re‐ submitting a new one. It also preserves your order priority in the queue with the designate exchanges or ECN.

![](_page_31_Picture_36.jpeg)

In the Order Manager Window Order tab, you can see all your open orders. To cancel-replace a particular one of them, simply highlight that order and right click, choose "Replace" from the drop‐down menu . A Replace Confirmation box will pop up to ask you whether you want to replace the selected order. Choose "Yes" to confirm the action and "No" to dismiss the action.

![](_page_31_Picture_37.jpeg)

![](_page_32_Picture_0.jpeg)

Then you will see the Replace Order box. You can choose to change the Lot Size, Order Type and Price of the replaced order, and then hit [Enter] key or [Send Order] button to submit the replacing order.

![](_page_32_Picture_14.jpeg)

![](_page_33_Picture_0.jpeg)

## Chapter 9: Market Watch

To bring up the Market Watch window, go to the menu bar Market > Market Watch or click on the toolbar icon.

#### 9.1. General

To get steaming Market Watch quote of a symbol, just simply type in your currency symbol into a cell in the Symbol column. Once you type in a currency pair, it will be saved to your symbol list. Your symbol list will be retrieved automatically everytime your login. To delete a currency pair from your symbol list, just delete the symbol from the Symbol cell and hit enter.

Right click on the Market Watch window, you will see a drop‐down menu. Use these options in the drop‐down menu to customize your Market Watch.

Customize Columns

You can use this option to add or remove

![](_page_33_Picture_128.jpeg)

columns in your Market Watch display. You can also use it to change the order of the columns displayed. Please read section 2.7 for its detailed instruction.

![](_page_33_Picture_129.jpeg)

## 9.2. Market Depth View and Chart View

Right click on a row and left click to choose Market Depth View or Chart View from the drop‐down menu. This action will bring up the Market Depth window or Chart window of the selected symbol.

## 9.3. Export Symbol Quotes

You can export the symbols and their quotes from your Market Watch window to a text file by using the Export to File function from the Right‐Click menu.

## 9.4. Print

Use this function in the right‐click drop‐down menu to print all symbols and their quotes from your Market Watch window.

![](_page_34_Picture_0.jpeg)

#### 9.5. User Preferences

Right click on the Market Watch window and then left click to choose "User Preferences" from the drop‐ down menu. You will see the User Preferences window for Market Watch. You may change the Action Settings and Display Settings here. You can click on the Restore Defaults button to restore to default value. When you finish setting your preferences, click Apply for your change to take effect, then click OK. Click Cancel to disregard the change.

![](_page_34_Picture_27.jpeg)

![](_page_35_Picture_0.jpeg)

## Chapter 10: Market Depth

To bring up the Market Depth window in Fortex, go to the menu bar Market -> Market Depth or click on the toolbar icon. When you see the Market Depth window pop up, please enter or select your stock symbol in the Symbol field on the upper left hand corner. The window will then load streaming Market Depth market information. A Market Depth window includes the following components: the tool bar and Quick Quote Panel on the top, the Market Depth Bid/Ask Panels in the middle, the Order Entry panel at the bottom.

![](_page_35_Picture_79.jpeg)

#### 10.1. Order Entry

To enter an order in the Market Depth window, you just need to perform a simple point and click action. To populate the right information into your order entry box, you just need to double‐click on an

entry in either the bid or ask panel. After that, you can click on the action button Buy Sell Short to specify your desired action and submit the order.

For example, to buy LTCUSD at price 190.5 one just needs to double-click on the best Ask entry in the ask panel, then the desired order information is loaded into the order entry box; another click on the action button will submit the order.

Please know that the color of the action buttons and the fields of the order entry box will change according to the action specified; **green** for Buy, red for Sell, and **orange** for Short. The right color will be highlighted for about half of a second and then get refreshed. This design is to raise traders' awareness of the action being taken.

![](_page_36_Picture_0.jpeg)

#### 10.2. Cancel

First, select how you want to cancel the open orders by clicking the drop-down button on the right of Cancel button. You can select [Cancel Last], [Cancel All], [Cancel Buys], and [Cancel Sells] . After the Cancel button changes to your desired action, just simply click on it then the open orders placed by the Market Depth window will be cancelled.

![](_page_36_Picture_100.jpeg)

#### 10.3. User Preferences

Right click on the Market Depth panel and then left click to choose "User Preferences" from the drop‐ down menu. You will see the User Preferences window for Market Depth. You may change the Action Settings and Display Settings here. In

![](_page_36_Picture_101.jpeg)

![](_page_36_Picture_102.jpeg)

![](_page_37_Picture_0.jpeg)

## Chapter 11: Charting

To bring up the Chart window, go to the menu bar Market > Chart or click on the toolbar icon. To view the chart for a symbol, type the symbol in the symbol field in the upper left corner of the window and hit Enter. Right figure shows a standard Chart window, consisting of three components: a tool bar at the top, a Chart area, and a Volume area.

![](_page_37_Figure_3.jpeg)

#### 11.1. Tool Bar

Tool Bar is the main vehicle to control all the functionalities in the Chart. The below figure is a detailed description.

![](_page_37_Figure_6.jpeg)

#### 11.2. Time Horizon

The second section in the tool bar is the Time Horizon drop‐down menu, from which you can select Daily Chart, Intraday Chart including 1 Minute, 5 Minute….etc. .

![](_page_37_Picture_119.jpeg)

![](_page_38_Picture_0.jpeg)

## 11.3. Candle Stick

To view Candle Stick chart, click on the Candle Stick button.

![](_page_38_Figure_3.jpeg)

#### 11.4. Right‐Click Menu

You can right click on the Chart to bring up the right-click  $\frac{\frac{1}{\text{Cayley Order} \text{ Find the } \text{Fayley}}}{\text{Fays Order} \text{ Find the } \text{Fayley}}$ menu. From right‐click menu, you can show/hide the toolbar,  $\frac{\text{access to all the functionalities listed in the toolbar, open User} {\text{User}~\text{Access}} \Big| \frac{\text{Objects} \times \text{Schem. Definal (Moc)}{\text{Objects}} \Big| \frac{\text{Disters} \times \text{Schem. Definal (Moc)}{\text{Objects}} \Big| \frac{\text{Objects} \times \text{Defall (Moc)}}{\text{Objects}} \Big| \frac{\text{Objects} \times \text{Defall (Moc)}}{\text{Objects}} \Big| \frac{\text{Objects} \times \text{Defall (Moc)}}{\text{Objects}} \Big| \frac{\text{Objects} \times \text{Defall (Moc)}}{\text{Objects}} \Big| \frac{\text{Objects$ Preferences window, print the chart and open Link Window dialog.

#### 11.5. Color Scheme

To change the color scheme of the chart, click on the User Preferences button on the tool bar to open User Preferences window and customize the display setting for the chart.

![](_page_38_Figure_8.jpeg)

![](_page_39_Picture_0.jpeg)

#### 11.6. Trend Line

tool bar, or select the "Trendline" option from Right-Click menu. When you draw the trendline, click on the place where trendline starts, hold down the left button of the mouse, move the mouse to where the trendline ends, then release the left button of the mouse.

To delete the trend line, click on the Default button on<br>the tool bar or select "Default Arrow" option from<br>Right-Click menu,<br>use the movies the tool bar or select "Default Arrow" option from<br>Right-Click menu,<br>use the mouse to select the trendline that Right‐Click menu,

use the mouse to select the trendline that

 you want to delete, then hit Delete key on your keyboard.

![](_page_39_Figure_6.jpeg)

 $\overline{\cdot}$ 

 $\circ$  M

 $\mathbb{F}$  or  $\mathbb{F}$ 

 $\Theta$  $\odot$  $\triangleleft$ 局 ▶ 奖

#### 11.7. Technical Analysis

Fortex supports a variety of technical studies in its Chart.

#### 11.7.1. Add a study

Click on the "Technical Analysis" button on the tool bar and select the type of studies that you want from the list menu. You then will be prompted for certain properties parameters of your studies.  $\left\| \psi \|_{\mathbb{H}^1} \right\|_{\mathbb{H}^1}$ Enter your parameter value and click OK. You will see the desired studies appear in the chart area or in a separated TA panel .

![](_page_39_Figure_11.jpeg)

![](_page_39_Figure_12.jpeg)

 $-101 \times$ 

![](_page_39_Figure_13.jpeg)

![](_page_40_Picture_0.jpeg)

#### 11.8. Remove a Study

Right click on the chart and left click on ""Technical Analysis". In the Technical Analysis selection dialog, remove the study that you do not want to show on the chart

#### 11.9. Remove all Studies

Click the "Technical Analysis" tool bar button and select "Remove All Technical Analysis" from the drop‐down menu.

![](_page_40_Picture_220.jpeg)

#### 11.10. A List of all studies

#### **Oscillator**

Average True Range Chaikin Volatility Chande Momentum Oscillator (CMO) Detrended Price Oscillator Ease of Movement **MACD** Momentum Oscillator Price Oscillator Stochastic Oscillator TRIX Volume Oscillator Ultimate Oscillator Vertical Horizontal Filter (VHF) Williams' %R Williams' Accumulation **Distribution** 

#### Moving Averages

Exponential Moving Average Simple Moving Average TimeSeries Moving Average Triangular Moving Average Variable Moving Average VIDYA Weighted Moving Average Bollinger Bands High Low Bands

#### Line Studies

Quadrant Lines Speed Resistance Lines Tirone Levels

#### Chart patterns

Identify CandleStick Pattern Neural Network Indicators Percent RetracementMoving Aver

#### Index

Accumulative Swing Index Comparative RSI Positive Volume Index Mass Index Money Flow Index Negative Volume Index Performance On Balance Volume Price Volume Trend Relative Strength Index Swing Index Trade Volume Index Linear Regression Intercept Linear Regression R2 Linear Regression Slope Time Series Forecast

![](_page_41_Picture_0.jpeg)

## Chapter 12: Admin and Market Making

#### 12.1. Admin Center

The Admin privilege on Fortex platform is reserved for Administrators exclusively. Regular users and view‐only administrator won't be able to access the Admin functions listed under the Admin menu from the menu bar. Admin accounts can exercise admin privilege only over its designated domain.

The Admin Center provides functions to control individual user's risk parameters and rights. To invoke it, go to the menu bar Admin > Admin Center or click on the toolbar icon. You will see a window.

#### 12.1.1. Trading Permission

The second tab is Trading

Permission. You can disable a user's trading right or enable it. You can also turn on/off the Auto Pilot for the selected account

![](_page_41_Picture_50.jpeg)

![](_page_42_Picture_0.jpeg)

#### 12.1.2. Execution Matrix

The fourth tab is Execution Matrix. You can enable/disable the trading, turn on/off the Auto Pilot and turn on/off the Guaranteed Stop for all the accounts under a particular route.

![](_page_42_Picture_31.jpeg)

#### 12.1.3. Scalp Guard

The default is off. Click on to enable ultra-short term trading protection.

![](_page_42_Picture_32.jpeg)

![](_page_43_Picture_0.jpeg)

#### 12.2. Trade Manager

The Admin privilege on Fortex platform is reserved for Administrators exclusively. Regular users and view-only administrator won't be able to access the Admin functions listed under the Admin menu from the menu bar. Admin accounts can exercise admin privilege only over its designated domain.

![](_page_43_Picture_52.jpeg)

The Trade Manager provides four functions, Reject, Execute, Bust and Manual, to manage orders and executions. To invoke it, go to the menu bar Admin > TradeManager or click on the toolbar icon.

 More conveniently, users can invoke the Reject and Execute functions by right clicking on an open order in the Order tab of the Order Manager Window and then select from the drop-down menu. Doing so will have the Reject or Execute fautomatically populate with all the relevant order information. Users can also invoke the Bust and Manual functions by right clicking in the Execution tab of the Order Manager Window.

![](_page_43_Picture_53.jpeg)

![](_page_44_Picture_0.jpeg)

#### 12.2.1. Reject

When the Administrators want to reject an invalid order or decline an order sent from a user, use Reject function. For example, to reject the Buy AUD/JPY 1 at 60 Order from User OPX3 Order ID 223, simply right click on that order in the Order tab of the Order Manager Window, select Reject from the drop‐down menu and then click OK in the Reject box. Please note that the Reject form is automatically populated with all the relevant order information.

![](_page_44_Picture_48.jpeg)

#### 12.2.2. Execute

.

When the Administrators want to execute an open order fully or partially, use the Execute function. For example, to fill the order Buy AUD/JPY 1 at 60 Order from User OPX3 Order ID 223, simply right click on that order in the Order tab of the Order Manager Window, select Execute from the drop‐down menu and then click OK in the Execute form. Please note that the Execute form is automatically populated with all the relevant order information.

![](_page_44_Picture_49.jpeg)

![](_page_45_Picture_0.jpeg)

#### 12.2.3. Bust

To bust (meaning undo) an execution, use the Bust function. Administrators need to do this from time to time when an execution is filled erroneously and the exchange or contra parties demand a trade bust. For example, to bust one order simply right click on that execution in the Execution tab of the Order Manager Window, select Bust from the drop‐down menu and then click OK in the Bust form. Please note that the Bust form is automatically populated with all the relevant order information.

![](_page_45_Picture_53.jpeg)

#### 12.2.4. Manual

To report an execution done away from the Fortex system, use the Manual function. This is necessary when a transaction is done over the phone and subsequently needs to be reflected on the account on Fortex. For example, to report a Manual trade of Bought AUD/JPY 1 at 60 Order from User

OPX3, simply type in the execution information in the Trade Manager dialog box and click OK. Please note that the Order ID for Manual trades must be 0.

![](_page_45_Picture_54.jpeg)

![](_page_46_Picture_0.jpeg)

#### 12.3. Quote Maker

#### 12.3.1. Set Fixed Spread

You can set the spread you need on this page.

![](_page_46_Picture_37.jpeg)

#### 12.3.2. Adjust Spread

Only the values of ±buy, ±sell, minimum spread, and maximum spread can be modified on this page to get the bid and sell quotations you required.

![](_page_46_Picture_38.jpeg)

![](_page_47_Picture_0.jpeg)

#### 12.3.3. Post Bid/Ask

This page can be used to fix the current offer by modifying the buy and sell prices.

![](_page_47_Picture_28.jpeg)

## 12.3.4. Advanced

This page allows you to use the modified quote as a template and save it locally.

![](_page_47_Picture_29.jpeg)

![](_page_48_Picture_0.jpeg)

#### 12.3.5. Template Manger

You can open a template that has been saved locally and can also make changes to this template and save it locally. You can also apply templates to specific domains. Quote templates are not domain-based.

![](_page_48_Picture_37.jpeg)

#### 12.4. Deal Book

Dealers/market makers can use this powerful function to manage their order books an liquidity pools. Combined with the Quote Maker, Dealers/market makers have a set of tools to make markets. To invoke it, go to the menu bar Admin > Deal Book or click on the toolbar icon. You will see a window.

![](_page_48_Picture_38.jpeg)

![](_page_49_Picture_0.jpeg)

#### 12.4.1. Execute, Cancel and Reject

You can double‐click on the Execute, Cancel or Reject icon to perform your desired action to the orders.

![](_page_49_Picture_131.jpeg)

## Chapter 13: Connectivity to Servers

There might be time that the Fortex front-end loses its Internet connection to the Fortex Trade Server and Quote Server. Normally, both of the Trade Server and Quote Server fields should show a green background to indicate normal network

connectivity. If their background colors turnes red and connection status message rolls up, that means the connection to the server is off. For example, the below figure indicates that the front‐end connection to the Trader Server is active, while the connection to the Quote Server has been lost. One way to re-connect to the servers is to exit the application and then the Connection function from the menu.

![](_page_49_Picture_7.jpeg)

As illustrates, you can select Connect Trade Server to re-establish network<br>connection to the Trade Server and select Connect Quote Server to connection to the Trade Server and select Connect Quote Server to re‐establish network connection to the Quote Server.

![](_page_49_Figure_9.jpeg)

## Chapter 14: Instant Messenger

#### 14.1. Instant Messenger

The Instant Messenger function provides a powerful multi-channel communication platform for broadcasting, chat room, 2‐way instant messaging, Live Rep. Support, etc. To bring up the Instant Messenger, go to the  $\frac{M}{\text{IMessenger}}$  the menu bar Tools > IMessenger or click on the toolbar icon.

·lp

During the first time the Fortex IMessenger launches, you will see the following Security Warning for the IMessenger Java applet. Please click Yes to proceed. You are now ready to start your online communication.